# Canon

*i*860

**Desktop Photo Printer** 

**Quick Start Guide** 

Canon i860 Desktop Photo Printer Quick Start Guide.

### Copyright

This manual is copyrighted by Canon U.S.A., Inc. with all rights reserved. Under the copyright laws, this manual may not be reproduced in any form, in whole or in part, without the prior written consent of Canon U.S.A., Inc.

© 2003 Canon U.S.A., Inc.

### Disclaimer

Canon U.S.A., Inc. has reviewed this manual thoroughly in order that it will be an easy-to-use guide to your Canon i860 Desktop Photo Printer. All statements, technical information and recommendations in this manual and in any guides or related documents are believed reliable, but the accuracy and completeness thereof are not guaranteed or warranted, and they are not intended to be, nor should they be understood to be, representation or warranties concerning the products described.

Specifications are subject to change without notice.

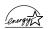

As an ENERGY STAR partner, Canon U.S.A., Inc., has determined that this product meets the ENERGY STAR guidelines for energy efficiency.

All information regarding non-Canon products was compiled from publicly available information. No representation is made regarding the accuracy thereof.

### **Trademarks**

- Canon is a registered trademark of Canon Inc.
- PhotoRecord is a trademark of Canon Information System Research Australia.
- Macintosh, Mac and the Mac logo are registered trademarks of Apple Computer, Inc., registered in the U.S. and other countries.
- Microsoft® and Windows® are registered trademarks of Microsoft Corporation in the U.S. and other countries.
- All other product and brand names are trademarks of their respective owners.

Canon U.S.A., Inc. One Canon Plaza Lake Success, NY 11042

# **Contents**

| Basic Printi       | ng                                                   |
|--------------------|------------------------------------------------------|
| Tu                 | urning on the Printer                                |
| Lo                 | pading Paper 4                                       |
| Us                 | sing Specialty Media 6                               |
| Pr                 | rinting with Windows                                 |
| Pr                 | rinting with Macintosh                               |
| <b>Advanced P</b>  | Printing                                             |
| Pr                 | rinting Photographs Directly from a Digital Camera   |
| Pr                 | rinting from the Photo Paper Tray                    |
| Ac                 | ccessing the Printer Driver                          |
| Ac                 | djusting the Print Quality for Photographs           |
| Us                 | sing the Printer Driver Options                      |
| Us                 | sing the Bundled Software                            |
| Pr                 | rinting Borderless Photographs with Windows          |
| Pr                 | rinting Borderless Photographs with Macintosh        |
| <b>Printing Ma</b> | intenance                                            |
| Re                 | eplacing an Ink Tank45                               |
|                    | hen Printing Becomes Faint or Colors are Incorrect50 |
| Pr                 | rinting the Nozzle Check Pattern                     |
|                    | rint Head Cleaning55                                 |
| Pr                 | rint Head Deep Cleaning58                            |
| Al                 | ligning the Print Head                               |
| Troublesho         | oting                                                |
| Ca                 | annot Install the Printer Driver                     |
| Pr                 | rint Quality is Poor or Contains Errors              |
| Tr                 | oubleshooting Printer Hardware                       |
| Pa                 | aper Does Not Feed Properly 70                       |
| На                 | andling Error Messages                               |
| Ar                 | n Error Message Appears on the Screen                |
| Ca                 | annot Print Properly from the Digital Camera         |
| Appendix           |                                                      |
| In                 | stalling the Printer Driver When Using Mac OS 9.x    |
| Us                 | ser's Guide Table of Contents                        |
| Sr                 | pecifications                                        |
|                    | afety Precautions                                    |
|                    | egulatory Information                                |
|                    | anon Printer and Scanner Limited Warranty (USA Only) |
| Index              | 89                                                   |

# **Basic Printing**

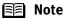

This *Quick Start Guide* describes some of the features of your i860 printer and how to use them. For more information, view the i860 User's Guide on the Setup Software & User's Guide CD-ROM, or use the online help within your printer driver interface:

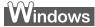

While in the printer's **Properties** window, press the **F1** key, or click? in the upper right corner. Then click the feature you want to know more about, or click the Help button when displayed.

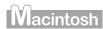

Turn Balloon Help on by selecting Help, then Show Balloon Help.

# **Turning on the Printer**

1 Press the POWER button.

> The POWER lamp flashes while the printer warms up and changes to steady (nonflashing) green when the printer is ready.

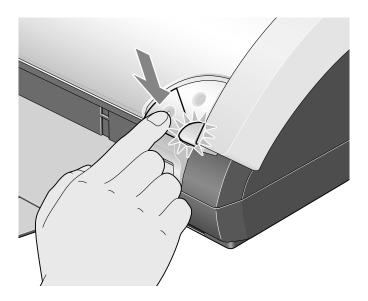

- **Important** Before unplugging the power cord, turn off the printer and ensure that the green lamp has gone out.
  - If the **POWER** lamp changes to orange and begins flashing, refer to the section "Handling Error Messages" on page 72.

# **Loading Paper**

### ■ Print Media to Avoid

Do not use the following types of paper. Using such paper will not only produce unsatisfactory results, but can also cause the printer to jam or malfunction.

- Folded, curled or wrinkled paper
- Damp paper
- Excessively thin paper (less than 64 gsm or 17 lb)
- Excessively thick paper\* (more than 105 gsm or 28 lb) \*non-Canon branded paper
- Picture postcards
- Postcards affixed with photos or stickers
- Envelopes with double flaps
- Sealed envelopes
- Envelopes with an embossed or treated surface
- Any type of paper with holes (such as loose-leaf)

# ■ Loading the Print Media

The diagrams and computer screens in this guide refer to the i860.

- For detailed information on the specialty media Canon provides for use with its various printers, refer to the section "Using Specialty Media" on page 6.
- Consult the User's Guide for detailed instructions on how to load envelopes and specialty media into the printer.

### 1 Flatten the four corners of the paper before loading it.

When paper is curled, hold the opposing curled corners and gently **Important** bend them in the opposite direction until the paper becomes completely flat.

### **2** Prepare to load paper.

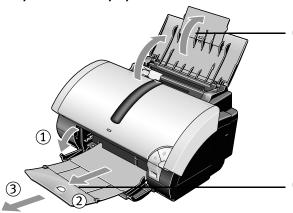

(1) Open the paper rest and then the paper rest flap to support the paper.

(2) Open the cover and pull out the paper output tray completely (in the order of (1), (2) and (3)).

# 3 Load the paper.

(1) Insert the paper into the auto sheet feeder with the print side facing up.

# Load Limit Mark Do not load beyond this Load Limit Mark.

(3) Pinch the paper guide and slide it against the left side of the stack of paper.

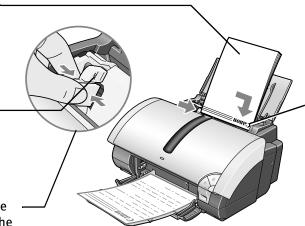

 Align the paper stack against the right side of the auto sheet feeder.

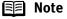

- Do not stack more than 50 sheets in the paper output tray.
- Do not touch the printed surface until the ink dries. For specific drying times, refer to the instructions packaged with your media.

# **Using Specialty Media**

Canon recommends that you use genuine Canon media to ensure optimal print quality.

# **■** Photo Quality Media

- Photo Paper Pro
- Photo Paper Pro Perforated
- Photo Paper Plus Glossy
- Matte Photo Paper
- Glossy Photo Paper
- High Resolution Paper

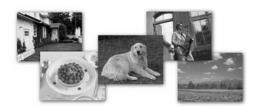

## Media Suited for Business Documents

- High Resolution Paper
- Transparencies

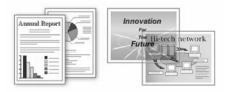

### **■** Canon Specialty Media

| Media Type                 | Paper Rest Load Limit                                                     | Printer Driver Setting for Media Type |
|----------------------------|---------------------------------------------------------------------------|---------------------------------------|
| Photo Paper Pro            | Letter: up to 10 sheets* 4" x 6": up to 20 sheets                         | Photo Paper Pro**                     |
| Photo Paper Pro Perforated | 4" x 6": up to 20 sheets                                                  | Photo Paper Pro                       |
| Photo Paper Plus Glossy    | Letter: up to 10 sheets 5" x 7": up to 10 sheets 4" x 6": up to 20 sheets | Photo Paper Plus Glossy               |
| Matte Photo Paper          | Up to 10 sheets                                                           | Matte Photo Paper                     |
| Glossy Photo Paper         | Letter: up to 10 sheets<br>4" x 6": up to 20 sheets                       | Glossy Photo Paper                    |
| High Resolution Paper      | Up to 80 sheets                                                           | High Resolution Paper                 |
| T-Shirt Transfers          | 1 sheet                                                                   | T-Shirt Transfer                      |
| Transparencies             | Up to 30 sheets                                                           | Transparency                          |

### **■** Note

- When using plain paper (64 gsm), up to 150 sheets (13 mm in height) can be loaded. Select **Plain Paper** from the printer driver Media Type.
- For detailed description of print media types, refer to the *User's Guide*.
- \*: If Letter-sized paper does not feed properly in the auto sheet feeder, fan the paper to avoid them from sticking together. Then, load the necessary number of sheets (up to 10) in the auto sheet feeder.
- \*\*: Print settings are much easier to select if you use the applications included on the Setup Software & User's Guide CD-ROM when printing with Photo Paper Pro (4" x 6").
  - For instructions on how to print from the software applications, refer to the *Photo Application Guide*.

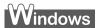

# **Printing with Windows**

- **■** Note
- The menu screens and dialog boxes that appear may vary, depending on the software application you are using.
- The steps described in this section are for printing in Windows XP.
- 1 Create a document or open a file to print.
- 2 Open the **Printer Properties** dialog box.
  - (1) Select **Print** from the application software's **File** menu.

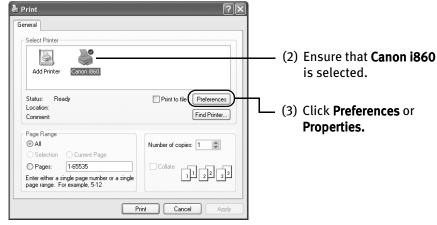

Note In Windows 2000, click the Main tab in the Print dialog box.

# **3** Specify the required settings.

**■** Note

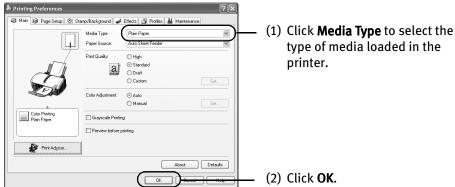

- From the Page Setup tab, select the correct document size to be printed.
- To adjust Print Quality settings, select Custom and click Set on the Main tab. You can control the print quality in the Set Print Quality dialog box.
- For details about other printer driver functions, refer to the *User's Guide* or **Help**.
- Select Preview before printing by clicking the check box. This
  displays a preview screen that allows you to confirm the selected
  printing effects and how your document will look when printed.
  Some applications do not contain the function to display the
  preview.
- The print settings are automatically changed according to the type of paper loaded in the printer if Plain Paper has been selected in Media Type. (This function is not available with Windows NT 4.0.)
   To ensure high printing quality, you are recommended to select the desired type of paper in Media Type first.

# 4 Print the document.

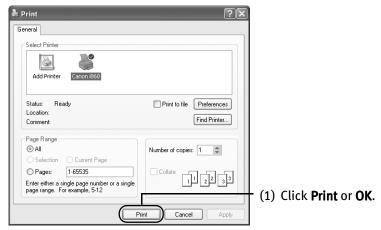

Note You can cancel a print job in progress by simply pressing the **RESUME/ CANCEL** button on the printer.

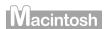

# **Printing with Macintosh**

- **■** Note
- The menu screens and dialog boxes that appear may vary, depending on the software application you are using.
- The steps described in this section are for printing in Mac OS X.
- 1 Create a document or open a file to print.

### 2 Select Paper Size.

(1) Select Page Setup... from the application software's File menu.

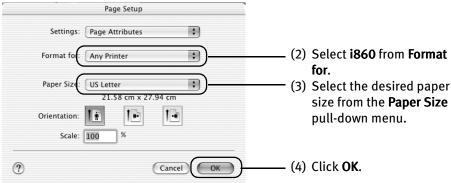

# **3** Specify the required settings.

(1) Select **Print...** from the application software's **File** menu.

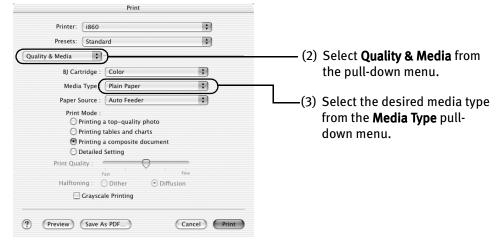

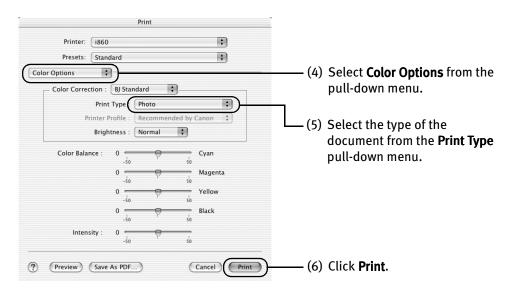

### **■** Note

- For details about other printer driver functions, refer to the *User's Guide* or **Help**.
- Double-clicking the printer name in the Printer list displays a dialog that prompts you to confirm the status of the print job(s). To cancel a job in progress, select the desired document, then click Delete. To temporarily stop a job in progress, click Pause. To cancel all the jobs in the list, click Stop Printing.

# **Advanced Printing**

# Printing Photographs Directly from a Digital Camera

Connecting a digital camera or digital video camcorder to the printer allows you to print captured images directly without using a computer. Use the USB cable that came with your digital camera to connect to the printer.

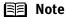

- To print directly from a digital camera or digital video camcorder, use only "PictBridge" or Canon "Bubble Jet Direct" compatible digital cameras or digital video camcorders. This section describes how to print from a digital camera or digital video camcorder that is compatible with "Bubble Jet Direct." For details on how to use "PictBridge," refer to a separate leaflet titled "Direct Printing for PictBridge-compliant Digital Camera."
- When you print directly from a digital camera, you need to operate from the camera itself.
- You are recommended to use a household power source rather than the battery pack to power the camera when it is connected to a printer. If you do use a battery pack, ensure that it is fully charged.
- When printing from your PC, be sure to unplug the cable connecting to the digital camera with Bubble Jet Direct.

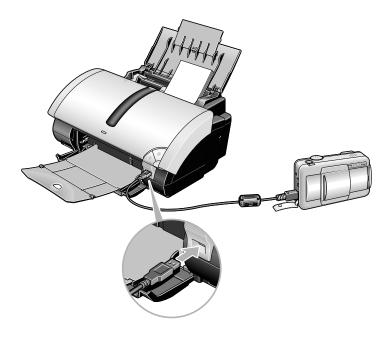

# ■ Media Types for Digital Camera

You can use the following Canon media:

| Digital Camera Setting | Media Type                                         |
|------------------------|----------------------------------------------------|
| Card #1                | Photo Paper Pro 4" x 6" / 101.6 x 152.4 mm         |
| Card #2                | Photo Paper Plus Glossy 4" x 6" / 101.6 x 152.4 mm |
| Card #3                | Photo Paper Plus Glossy 5" x 7" / 127 x 177.8 mm   |
| LTR                    | Photo Paper Pro or Photo Paper Plus Glossy Letter  |
| A4                     | Photo Paper Pro or Photo Paper Plus Glossy A4      |

# ■ Printing from a Digital Camera

- **1** Ensure that the printer is turned on.
- **2** Load the paper.

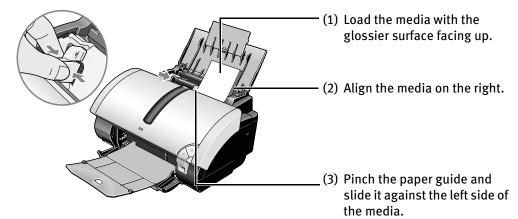

- 3 Connect the printer and the digital camera.
  - (1) Ensure that the digital camera is turned off.

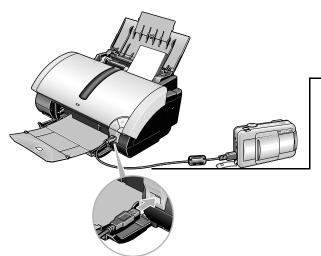

(2) Connect the digital camera and printer with the USB cable that came with the digital camera. The digital camera will automatically turn on. If not, turn it on manually.

- 4 Start printing using the print function of the digital camera.
  - (1) Display the image you want to print in the **Replay** mode.

    If the camera will not change to the **Replay** mode, refer to your digital camera user's manual instructions for changing the camera to the **Replay** mode.

    will display on the LCD display of the digital camera when the printer is correctly connected.
  - (2) Press the **SET** button to display the **Print** menu.
  - (3) Select **Style** and specify the **paper** size, **Borderless** or **Bordered** printing, and **date printing** On or Off.
  - (4) After specifying the style, specify a number of copies, select **Print** and then press the **SET** button.

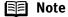

- For the digital camera operation and troubleshooting, refer to your digital camera user's manual. For print error messages, refer to "Cannot Print Properly from the Digital Camera" on page 76.
- For the digital video camcorder operation, print error messages, and troubleshooting, refer to your digital video camcorder user's manual.
- By operating the digital camera, you can make the following prints:
  - You can make a standard print from the image displayed in the single display mode or in the index display mode.
  - You can print specified numbers of images, or make an index print using the DPOF function.
     Images not taken with an Exif 2.2 compatible digital camera may not be index printed.
  - The images taken with an Exif 2.2 compatible digital camera will be adjusted by using the Photo Optimizer PRO function.
  - If date printing is set on the digital camera, the date the photograph was taken will be printed (excluding the index print).
  - Images will be scaled automatically according to the size of the media set on the digital camera.
- The digital camera does not support the following functions:
  - Print quality setting
  - Maintenance

\*The print head cannot be aligned through the digital camera. Connect the printer to the computer, then align the print head. If the print head has not been aligned, reduce the printing speed (one-way printing) for better print quality.

- To disconnect the cable between the digital camera and the printer, follow the procedure below:
  - 1. Disconnect the cable from the printer.
  - 2. Turn off the digital camera.
  - 3. Disconnect the cable from the digital camera.

    When disconnecting the cable, be sure to hold the connector by its sides.

# **Printing from the Photo Paper Tray**

The Photo Paper Tray allows you to print on specialty paper like Photo Paper Pro. When attached, it prints on the photo paper while another type of paper is loaded through the Auto Sheet Feeder of the printer. You can simply select which to use, without having to change the paper to be fed.

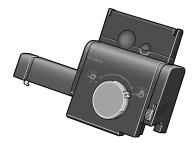

### **■** Note

### Media Types Loadable from the Photo Paper Tray

- The media types loadable from the Photo Paper Tray are: Photo Paper Pro PR-101, Photo Paper Plus Glossy PP-101, and Glossy Photo Paper GP-401.
- Up to 20 sheets of paper can be loaded in the Photo Paper Tray.
- Up to 50 sheets of plain paper can be loaded in the Auto Sheet Feeder when the Photo Paper Tray is attached to the printer.
- The size of media that is loadable in the Photo Paper Tray is 4" x 6".

# Attaching the Photo Paper Tray

1 Open the paper rest and move the paper guide to the left side.

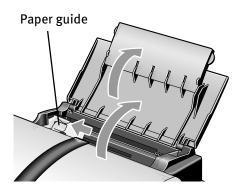

### 2 Install the Photo Paper Tray.

Put the Photo Paper Tray along the paper rest and insert it until it clicks into place.

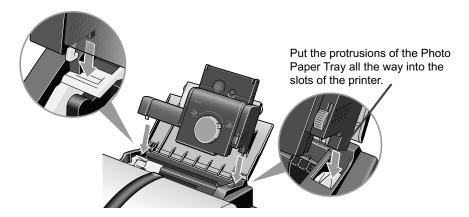

# 3 Load the paper.

- (1) Open the cover on the Photo Paper Tray.
- (2) Load the paper with its printing side facing up.

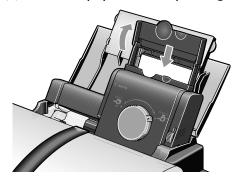

- (3) Set the edge of the paper to the right end of the Photo Paper Tray. Up to 20 sheets of paper can be loaded at once.
- (4) Pinch the paper guide on the Photo Paper Tray and set it to the left edge of the paper.

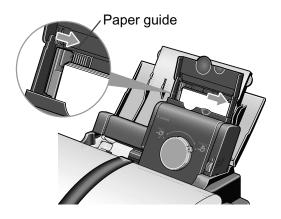

(5) Close the cover on the Photo Paper Tray.

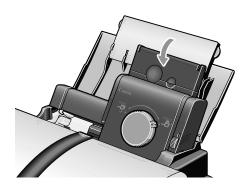

# 4 Select to feed paper from the Photo Paper Tray.

Turn the knob to the left until it points at the ▼ arrow on the Photo Paper Tray. The tray is slided into the Auto Sheet Feeder, and the printer is now ready for feeding paper from the Photo Paper Tray.

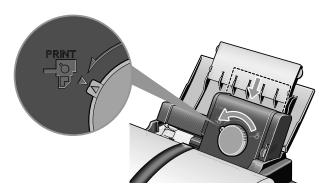

- **Important** Turning the knob switches the source from where the paper is fed. Turning it to the left end feeds paper from the Photo Paper Tray, while turning it to the right end feeds paper from the Auto Sheet Feeder.
  - Do not leave paper in the Photo Paper Tray for a long time. This may cause paper discoloration due to natural aging.

### ■ Removing the Photo Paper Tray

1 Turn the knob to the right until it points at the ▼ mark on the Photo Paper Tray to lift up the Photo Paper Tray.

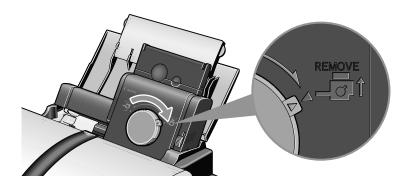

Caution To remove the tray, turn the knob to the right, and then lift up the tray.

Slide lever (A), on the right of the Photo Paper Tray, upwards to remove it.

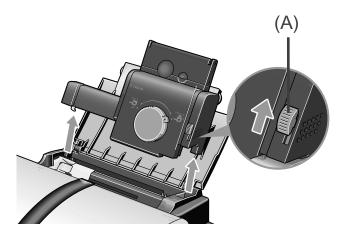

### ■ Printing on Photo Paper Using the Photo Paper Tray

Up to 20 sheets of photo paper can be loaded through the Photo Paper Tray.

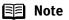

### Media Types Loadable from the Photo Paper Tray

- The media types loadable from the Photo Paper Tray are: Photo Paper Pro PR-101, Photo Paper Plus Glossy PP-101, and Glossy Photo Paper GP-401.
- Up to 20 sheets of paper can be loaded in the Photo Paper Tray.
- Up to 50 sheets of plain paper can be loaded in the Auto Sheet Feeder when the Photo Paper Tray is attached to the printer.
- The size of media that is loadable in the Photo Paper Tray is 4" x 6".

# Windows

- 1 Turn the knob on the Photo Paper Tray to the left until it points at the ▼ arrow on the Photo Paper Tray to slide the tray down into the Auto Sheet Feeder.
- **2** Create a document or open a file to print.
- 3 Open the **Printer Properties** dialog box.
- 4 Specify the required settings.

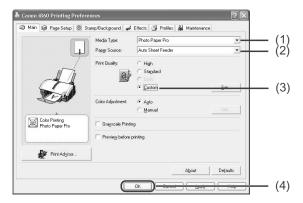

- (1) Click **Media Type** to select the type of media loaded in the printer.
- (2) Ensure that the auto sheet feeder is selected in Paper Source.
- (3) Set the custom print quality if required.

### **Advanced Printing**

(4) Click OK.

The **Print** dialog box opens.

- **■** Note
- The size of media that is loadable in the Photo Paper Tray is 4" x 6". Click the **Page Setup** tab to select the same size of paper loaded in the Photo Paper Tray.
- 5 Start printing.
  - (1) Click Print or OK.
- 6 Pull up the tray when printing is complete.

To pull up the tray, turn the knob on the tray to the right until it clicks. With this setting, the paper will be fed from the Auto Sheet Feeder automatically.

# Macintosh

- 1 Turn the knob on the Photo Paper Tray to the left until it points at the ▼ arrow on the Photo Paper Tray to slide the tray down into the Auto Sheet Feeder.
- 2 Create a document or open a file to print.
- 3 Select Paper Size.

(1) Select Page Setup from the application software's File menu.

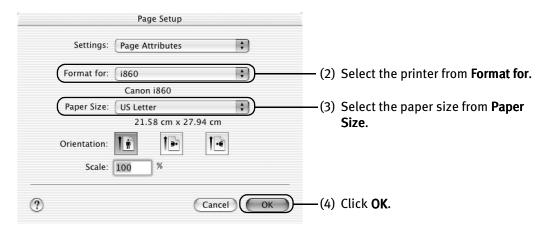

- Note The size of media that is loadable in the Photo Paper Tray is 4" x 6".
- 4 Specify the required settings.
  - (1) Select Print from the application software's File menu.

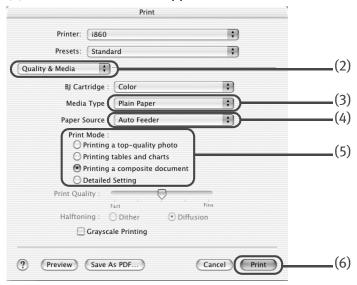

- (2) Select **Quality & Media** from the pop-up menu.
- (3) Click **Media Type** to select the type of media loaded in the printer.

### **Advanced Printing**

- (4) Ensure that the auto sheet feeder is selected in **Paper Source**.
- (5) Select **Print Mode**.
- (6) Click **Print**.Printing will now begin.
- 5 Start printing.
- 6 Pull up the tray when printing is complete.

To pull up the tray, turn the knob to the right until it points at the ▼ arrow to lift the Photo Paper Tray. With this setting, the paper will be fed from the Auto Sheet Feeder automatically.

# **Accessing the Printer Driver**

The **Printer Properties** dialog box can be opened from either within an application, or directly from the Windows **Start** menu.

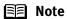

- This manual refers to Windows XP operation.
   The operations may vary depending on your operating system.
- Depending on your application program, the command and menu names may differ, and there may be more steps involved in opening the **Printer Properties** dialog box. For more details, see the user's manual for your application.

# ■ Opening the Printer Properties Dialog Box from Your Application Program

- 1 In your application, select the command to print a document.
  - The **Print** dialog box can usually be opened by selecting **Print** from the **File** menu.
- 2 Ensure that **Canon i860** is selected. Then click **Preferences** (or **Properties**). The **Printer Properties** dialog box opens.

# ■ Opening the Printer Properties Dialog Box Directly from the Start Menu

This method is used for maintenance operations such as print head cleaning or to specify printer settings common to all application programs.

When the **Printer Properties** dialog box is opened from the **Start** menu, additional tabs appear, including the **Details** tab. These do not appear when the **Printer Properties** dialog box is opened from within an application.

For more information about these additional tabs, refer to your Windows documentation.

1 Click Start and select Control Panel, Printers and Other Hardware, and then Printers and Faxes.

For non-XP Windows, click Start, select Settings, and then Printers.

- 2 Select the Canon i860 icon.
- 3 Open the **File** menu and select **Printing Preferences** (or **Properties**).

In Windows NT 4.0, select Document Defaults....

The **Printer Properties** dialog box opens.

# **Adjusting the Print Quality for Photographs**

### ■ Improving the Quality of Printed Images

Two important factors control the quality and output of your printed images:

### Paper and Ink

Using recommended Canon paper, specialty media, and inks for printing photographs can significantly improve the quality of your printouts. See the inside back cover for a list of Canon Specialty Papers and ink tanks for this printer.

### **Printer Driver Settings**

The printer driver has a variety of settings that can be used to creatively enhance the colors and output of your photographs. Many of these features are covered in this chapter.

For more detailed information, see the i860 *User's Guide* on the *Setup Software & User's Guide CD-ROM*.

You can also access the online help in either of the following ways depending on your operating system:

# Windows

- Press the F1 key
- Click? in the upper right corner, then click the feature you want to know more about.
- Click the **Help** button when displayed.

# Macintosh

• Click? in the Page Setup dialog box or the Print dialog box.

### ■ Adjusting Print Quality

Features that affect the appearance and quality of your printed images can be controlled with the printer driver.

The i860 automatically adjusts printer settings to improve print quality based on the media type (plain paper, Photo Paper Pro, and so on). You can also customize the Print Quality settings if desired.

### To manually adjust Print Quality settings:

# Windows

**1** Open the **Printer Properties** dialog box.

See "Opening the Printer Properties Dialog Box from Your Application Program" on page 25.

- 2 Select Custom in Print Quality, then click Set... to open the Set Print Quality dialog box.
- **3** Move the slide bar to adjust the print quality.

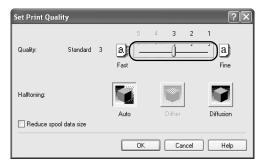

4 When the process is complete, click **OK**.

# Macintosh

- 1 Open the **Print** dialog box.

  See "**Printing with Macintosh**" on page 10.
- 2 Select Quality & Media from the pop-up menu, and then click Detailed Setting.
- **3** Move the slide bar to adjust the print quality.

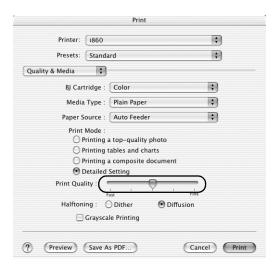

4 When the process is complete, click **Print**.

### To automatically optimize the image:

Photo Optimizer PRO automatically adjusts the photographs taken with a digital camera. Use this feature to compensate for unsatisfactory color balance and over- or underexposure before printing.

# Windows

- Open the Printer Properties dialog box.

  See "Opening the Printer Properties Dialog Box from Your Application Program" on page 25.
- 2 Click the Effects tab.
- 3 Select the Photo Optimizer PRO check box.

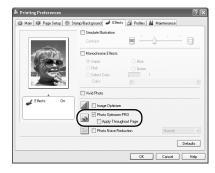

# 4 Click OK.

### To use Vivid Photo option:

Vivid Photo intensifies background colors like fields, trees, oceans and skies, while maintaining natural skin tones in the images.

### **⊠** Note

### In Windows Me, Windows 98 or Windows 95

If Background Printing has been disabled, the Vivid Photo function is not available.

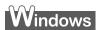

To use Vivid Photo, select the Vivid Photo check box on the Effects tab.

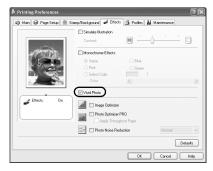

# Macintosh

To use Vivid Photo, select the Vivid Photo check box under Special Effects.

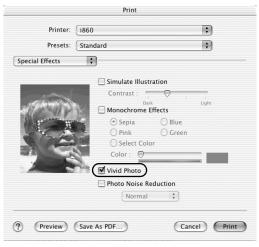

To reduce noise from images taken with a digital camera:

### **Advanced Printing**

The Photo Noise Reduction function reduces noise from blue portions, such as the sky and dark portions of the images taken with your digital camera.

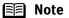

### In Windows Me, Windows 98 or Windows 95

If Background Printing has been disabled, the Photo Noise Reduction function is not available.

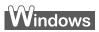

To use Photo Noise Reduction, select the **Photo Noise Reduction** check box on the **Effects** tab.

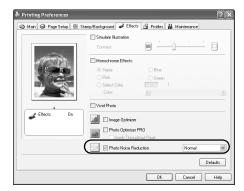

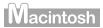

To use Photo Noise Reduction, select the **Photo Noise Reduction** check box under **Special Effects**.

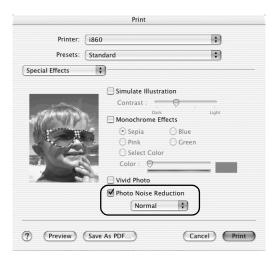

### ■ Saving and Recalling Driver Settings

When you change printer driver settings for a specific print job, such as printing black and white photos, or printing documents with a special background, you can save and name these settings for future use on similar print jobs.

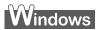

**1** Open the **Printer Properties** dialog box.

See "Opening the Printer Properties Dialog Box from Your Application Program" on page 25.

- 2 Click the **Profiles** tab.
- 3 Enter the new settings in **Profiles**.

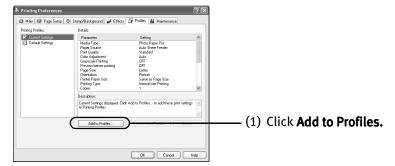

The Add to Profiles dialog box opens.

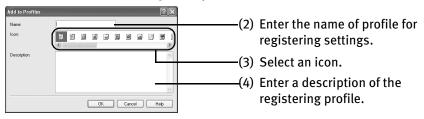

- 4 Click OK.
- 5 Click **OK** on the **Profiles** tab.

This registers your printer driver print settings.

**■** Note

You can retrieve or delete the print settings profile at any time.

**Retrieving profile:** Select the desired profile from **Printing Profiles**, and click **Retrieve** from **Profiles**.

**Deleting unwanted profile:** Select the desired profile from **Printing Profiles,** and click **Delete**.

For details, click **Help** and refer to the topic of this function.

# Macintosh

- 1 Open the **Print** dialog box.

  See "Printing with Macintosh" on page 10.
- **2** Select all of the necessary settings.
- **3** Register new printer driver settings.

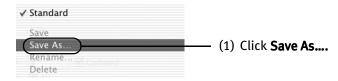

The Save preset screen opens.

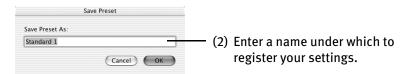

4 Click OK.

This registers your printer driver settings.

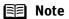

You can retrieve or change the saved driver settings at any time.

- Retrieving print settings: Select the name of the print settings to retrieve from the **Presets** in the **Print** dialog.
- Changing drivers settings: When registered print settings are selected, you can delete them or change their name. Select the name of the settings to delete from the **Settings** list and click Remove.

## **Using the Printer Driver Options**

Your printer driver will provide you with many features that allow you to print a wide range of images and documents.

The illustrations below provide a basic introduction to many of these.

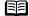

**■ Note** 

For detailed descriptions of the printer driver functions, refer to the *User's* Guide included in the Setup Software & User's Guide CD-ROM.

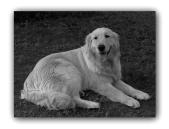

**Printing with Borderless Printing** 

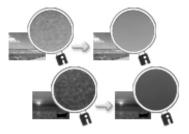

Reducing Noise from Images Taken with Digital Camera

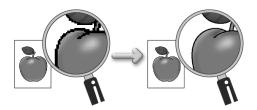

Smoothing the Rough Edges of Certain **Images** 

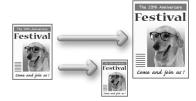

Automatically Resizing the Image to Fit the Page

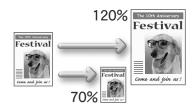

Resizing the Image by Selecting the Scaling Ratio

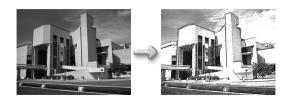

Adding Illustrated Effect to Documents

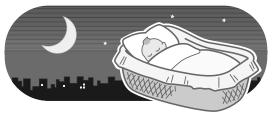

Reducing the Sound of Printer Operation

## **Using the Bundled Software**

The Setup Software & User's Guide CD-ROM includes photo applications designed to edit the photographs taken by a digital camera and print them as photo-lab quality prints without standard white borders. Please use the application(s) suitable for your print purposes.

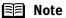

- To install applications, refer to *Easy Setup Instructions*.
- For details about using the photo applications, refer to the *Photo*Application Guide included on the Setup Software & User's Guide CD-ROM.

#### **■** Easy-PhotoPrint (Windows\*/Macintosh\*\*)

You can print Borderless photos easily and quickly, just by selecting a photograph taken with a digital camera and the paper type on which to print. You can also use simple editing features such as trimming and image rotation. It is Exif Print (Exif 2.2)\*\*\* compatible. Internet Explorer 4.0 or later must be installed. If you use Mac OS 9.x, CarbonLib 1.3.1 or later must be installed.

#### **■** ImageBrowser (Macintosh)

You can import photographs taken with a digital camera to the computer, edit and/or add a caption. You can produce Borderless prints or Index prints with ease. It is Exif Print (Exif 2.2)\*\*\* compatible.

#### ■ ZoomBrowser EX/PhotoRecord (Windows\*)

You can import photographs taken with a digital camera to the computer, edit, add a caption and print them in an album format. PhotoRecord is Exif Print (Exif 2.2)\*\*\* compatible.

#### **■** PhotoStitch (Windows/Macintosh\*\*)

You can select multiple photographs and merge them to create a panoramic photo.

#### **■** Easy-WebPrint (Windows\*)

You can easily print pages displayed on the Internet Explorer or pages from the *User's Guide* (on-screen manual of this printer) in full size. Easy-WebPrint automatically adjusts the layout when printing a screen. This feature enables you to print a screen without its right end being cut off.

This application is a plug-in for Internet Explorer, and its toolbar is automatically added to Internet Explorer after installation. Internet Explorer 5.5 or later must be installed.

<sup>\*:</sup> Windows XP, Windows 2000, Windows Me, and Windows 98 are supported.

<sup>\*\*:</sup> Mac OS 9, Mac OS X v.10.2.1 to 10.2.4 are supported.

#### **Advanced Printing**

\*\*\*: Exif Print (Exif 2.2) is the worldwide standard. Under Exif 2.2, the digital camera can record data tags for specific camera settings and functions such as whether the flash was on or off, if the camera was in portrait or night scene mode, etc. Canon BJ Printers support Exif Print and use a suitable photo application to read the camera data precisely, producing optimal prints. This enables you to create prints that reproduce your vision more accurately than ever before.

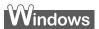

## Printing Borderless Photographs with Windows

This chapter describes the steps used to print from photo applications included with your Setup Software & User's Guide CD-ROM using the Borderless Printing mode.

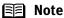

- Note Media Types Suitable for Borderless Printing Media types compatible with Borderless Printing include Photo Paper Plus Glossy (LTR, 4" x 6", 5" x 7"), Photo Paper Pro (LTR, 4" x 6"), Matte Photo Paper (LTR), and Glossy Photo Paper (LTR).
  - Printing on paper other than the above may deteriorate the print quality or may produce the print in different color tones.
  - Selecting the wrong media type may affect the colors or cause printing to slow down. To ensure optimum printing results, select the correct media type
  - that matches the paper you are loading in the printer. • Borderless Printing may not assure high print quality on the edges of the print or may cause the edges of the print blurred.

Follow the steps below to produce color prints of digital camera photographs with Easy-PhotoPrint using the Borderless Printing function. Easy-PhotoPrint supports Exif Print (Exif 2.2). Easy-PhotoPrint can handle only JPEG files (file name extension: .jpg and .jpeg).

#### 1 Start Easy-PhotoPrint.

This section describes only the steps used for printing the photographs stored in the memory card as an example. We recommend you consult your memory card documentation for instructions on how to set the memory card in the computer.

- (1) Insert the memory card in the computer.
- (2) Click Start, select All Programs (or Programs), Canon Utilities, Easy-PhotoPrint, and then Easy-PhotoPrint. The Image Selection tab is displayed.

#### 2 Select photographs.

(1) Select the folder containing the photograph you want to print. (Select memory card folder, then the folder containing the digital photographs.) All photographs in the selected folder are displayed.

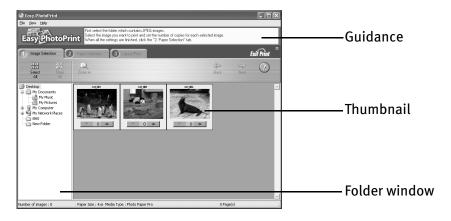

(2) Click the [▲] button on the thumbnail of the photograph you want to print and specify the number of copies.

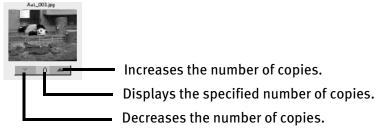

#### **3** Select the paper.

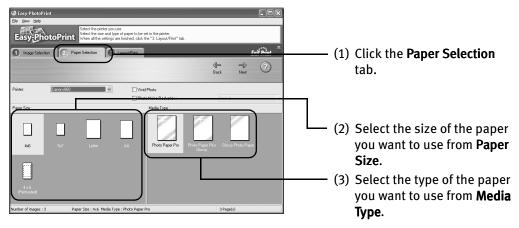

## 4 Select the layout.

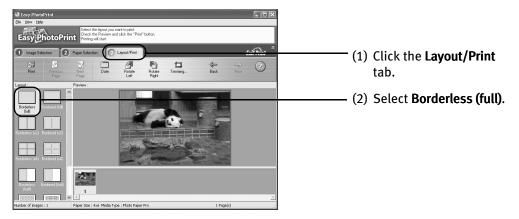

- (3) Load the media specified in the **Paper Selection** tab.
- (4) Click Print.

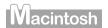

## **Printing Borderless Photographs with Macintosh**

This chapter describes the steps used to print from Easy-PhotoPrint\* included with your *Setup Software and User's Guide CD-ROM* using the Borderless Printing mode.

\* If you use Mac OS 9.x, CarbonLib 1.3.1 or later must be installed.

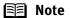

- Media Types Suitable for Borderless Printing
   Media types compatible with Borderless Printing include Photo
   Paper Plus Glossy (LTR, 4" x 6", 5" x 7"), Photo Paper Pro (LTR, 4" x
  6"), Matte Photo Paper (LTR), and Glossy Photo Paper (LTR).
  - Printing on paper other than the above may deteriorate the print quality or may produce the print in different color tones.
  - Borderless Printing may not assure high print quality on the edges of the print or may cause the edges of the print blurred.

Follow the steps below to produce color prints of digital camera photographs with Easy-PhotoPrint using the Borderless Printing function. Easy-PhotoPrint supports Exif Print (Exif 2.2). Easy-PhotoPrint can handle only JPEG files (file name extension: .jpg and .jpeg).

#### **1** Start Easy-PhotoPrint.

This section describes how to print photographs stored in the folder on the hard disk.

- (1) Store the photographs you took with your digital camera in the folder on the hard disk.
- (2) Open the **Easy-PhotoPrint** folder, and double-click the **Easy-PhotoPrint** icon in the folder.

#### 2 Select photographs.

(1) Select the folder containing the photograph you want to print. All photographs in the selected folder are displayed.

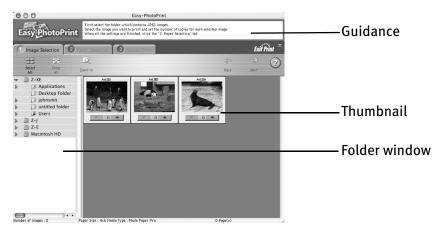

(2) Click the [▲] button on the thumbnail of the photograph you want to print and specify the number of copies.

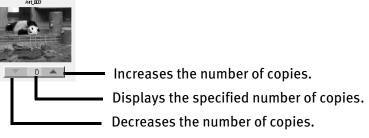

#### 3 Select the paper.

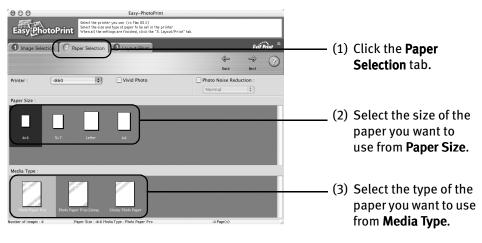

## 4 Select the layout.

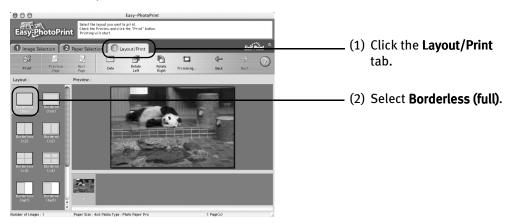

- (3) Load the media specified in the Paper Selection tab.
- (4) Click Print.
- (5) When the confirmation message is displayed, click **OK**.
- (6) Click Print in the Print dialog box.

# **Printing Maintenance**

## Replacing an Ink Tank

When replacing an ink tank, check the model number very carefully. The printer will not print properly if the wrong ink tank is used, or installed in the incorrect position.

With this printer, ink tanks must be installed in the order from left to right indicated below.

• Black: BCI-6BK

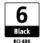

• Black: BCI-3eBK

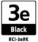

Yellow: BCI-6Y

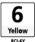

• Magenta: BCI-6M

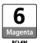

• Cyan: BCI-6C

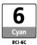

#### ■ Knowing When to Replace Ink Tank

If an ink tank needs replacing, the **POWER** lamp will change from green to orange and flash four times, as soon as printing begins. It is important to quickly identify the empty tank using the BJ Status Monitor (Windows) or error messages (Macintosh) and replace it.

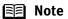

Should missing characters or white streaks appear despite sufficient ink levels, refer to the section "When Printing Becomes Faint or Colors are Incorrect" on page 50.

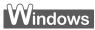

The following message appears when ink is empty. Printing will resume as soon as ink tank is replaced and the front cover is closed.

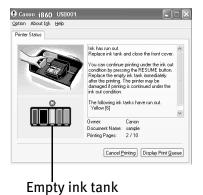

The ink tank with [X] symbol is out of ink. Replace with a new ink tank.

- Press the RESUME/CANCEL button to resume printing with an empty ink tank. When printing is finished, replace the ink tank immediately. If you continue printing with an empty ink tank, it may cause problems.
- Menu screens will vary to some degree, depending on your software environment.

#### Note

#### When Low Ink is Detected

The BJ Status Monitor appears as soon as a print job starts. [!] indicates a low ink level. Obtain a replacement tank as soon as possible.

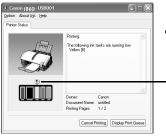

 Click Cancel Printing to cancel the current print job.

-Tank with low ink level

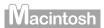

The following message is displayed when ink tank is empty. Printing will resume as soon as ink tank is replaced and the front cover is closed.

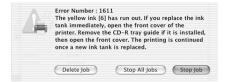

 Press the RESUME/CANCEL button to resume printing with the ink tank empty. When printing is finished, replace the ink tank immediately. If you continue printing with an empty ink tank, it may cause problems.

#### **■** Note

#### When Low Ink is Detected

The following message is displayed as soon as a print job starts.

[!] indicates a low ink level. Obtain a replacement tank as soon as possible.

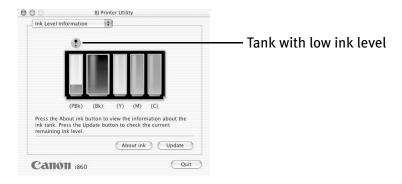

#### ■ Replacing Ink Tanks

When an ink tank runs out of ink, replace it using the following steps.

- **1** Ensure that the printer is on, and then open the front cover. The print head holder moves to the left.
- 2 Remove the empty ink tank.

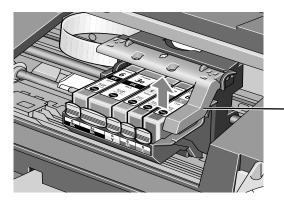

Do not touch the lock lever: remove only the ink tank.

#### **Important**

- Handle ink tanks carefully to avoid staining clothing or the surrounding area.
- Discard empty ink tanks according to the local laws and regulations regarding disposal of consumables.

#### Prepare a replacement tank.

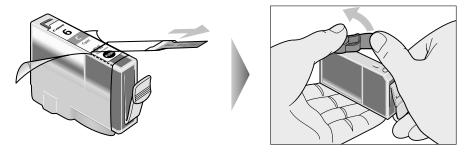

- (1) Unpack the new ink tank and pull off the orange tape.
- (2) Remove the orange protective cap from the bottom of the ink tank and discard it.

- Do not squeeze the side of ink tanks as this may cause the ink to leak out and stain your clothes and hands.
  - Do not re-attach the protective cap once you have removed it.
  - Once the protective cap is removed, do not touch the open ink port.
  - Ensure that all the orange tape has been peeled off along the perforation. If there remains a part of the orange tape, ink may not be ejected correctly.

#### 4 Insert the ink tank.

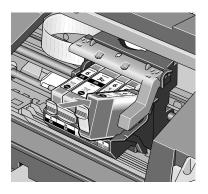

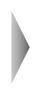

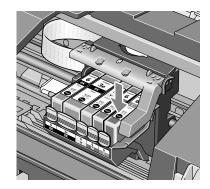

- (1) Insert the ink tank into the print head holder.
- (2) Press on the "PUSH" mark until the ink tank snaps firmly into place.

#### **5** Close the front cover.

The print head holder moves to the right. The ink tank installation process is now complete.

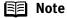

- To maintain optimal print quality, use an ink tank within six months of its first use.
- Once an ink tank has been used, do not remove it from the printer and leave it out in the open. This will cause the ink tank to dry out and the printer may not function properly if it is reinstalled.
- Color ink consumption may occur even when black-and-white or grayscale printing is specified.
   Color ink is consumed in the head cleaning and deep cleaning, which are necessary to maintain the printer's capabilities.

## When Printing Becomes Faint or Colors are Incorrect

When printing becomes faint or colors are incorrect, even if ink remains in the ink tanks, the print head nozzles are probably clogged. Follow the procedures below to maintain the print head.

**Important** Before maintaining the print head, check the following;

- Open the front cover and make sure that the ink tank contains ink. If it is out of ink, replace it.
- Ensure that all the orange tape of the ink tank has been peeled off.
- Press "PUSH" on the ink tank and ensure that the ink tank is installed securely.
- Increase the Print Quality setting in the printer driver settings.

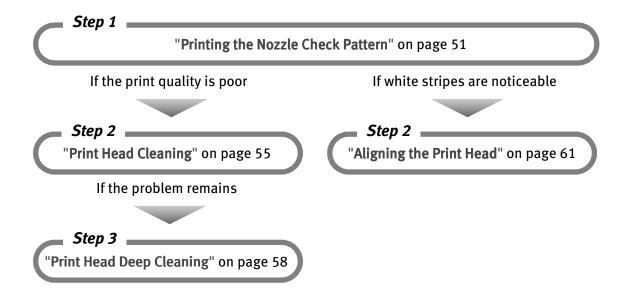

Note If Print Head Deep Cleaning does not resolve the problem, contact the Customer Care Center.

#### **Printing the Nozzle Check Pattern**

Print the nozzle check pattern to determine whether the ink ejects properly from the print head nozzles, and to verify print head alignment. Use this function when printed results are blurred or the color is incorrect.

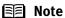

Nozzle check pattern printing can be executed also from the printer itself. With the printer on, load a sheet of Letter-sized paper in the printer. Hold the **RESUME/CANCEL** button until the **POWER** lamp flashes twice.

## Windows

- **1** With the printer on, load a sheet of Letter-sized paper in the printer.
- 2 Open the **Printer Properties** dialog box.

See "Opening the Printer Properties Dialog Box Directly from the Start Menu" on page 25.

**3** Print the Nozzle Check Pattern.

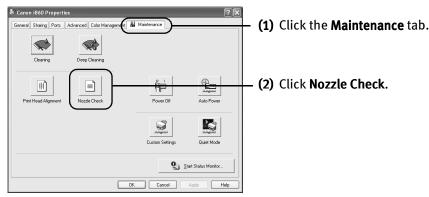

(3) When the confirmation message is displayed, click **OK**.

When the confirmation message is displayed after the nozzle check pattern has been printed, click OK.

See "Examining the Nozzle Check Pattern" on page 52.

## Macintosh

- **1** With the printer on, load a sheet of Letter-sized paper in the printer.
- **2** Open the **Printer Utility** dialog box.
  - (1) Double-click the hard disk icon where the printer driver was installed, the **Applications** folder, and then the **Utilities** folder.
  - (2) Double-click the **Print Center** icon.
  - (3) Select i860 from the Name list and click Configure.
  - (4) Select **i860** from the **Product** list and click **Select**.
- **3** Print the Nozzle Check Pattern.

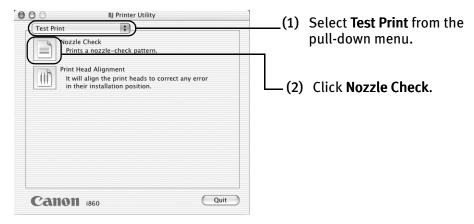

- (3) Check the message, then click OK.
- (4) Confirm the nozzle check pattern.

#### **■ Examining the Nozzle Check Pattern**

The nozzle check pattern should appear as follows when ink is discharged properly. Examine the nozzle check pattern output by the printer.

Note If the ink tank runs out of ink, the nozzle pattern will be incorrect. And you will need to replace the tank.

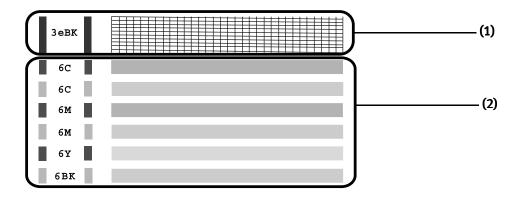

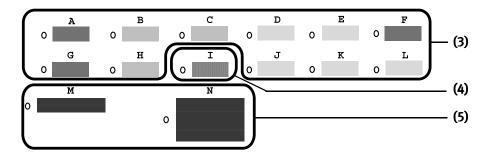

(1) If lines are missing as in the illustration, run the print head cleaning procedure for "Black 3eBK".

When line are missing

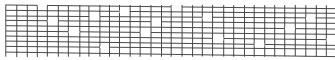

See Print Head Cleaning

(2) White stripes in this pattern require running print head cleaning procedure for "Color 6C, 6M, 6Y, 6BK".

When white stripes appear

See Print Head Cleaning

#### **Printing Maintenance**

(3) Uneveness stripes in this pattern indicates the print head requires alignment.

When lines are uneven When lines are even

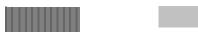

See Aligning the Print Head

(4) White vertical stripes in this pattern indicate the print head requires alignment. When vertical stripes appear

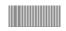

See Aligning the Print Head

(5) Horizontal stripes in this pattern indicate the print head requires alignment. When horizontal stripes appear

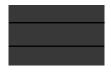

See Aligning the Print Head

## **Print Head Cleaning**

Clean the print head if you suspect that the nozzles might be clogged. Cleaning the print head consumes ink, so perform print head cleaning only when necessary.

The print head can be cleaned also from the printer itself. With the printer on, load a sheet of Letter-sized paper in the printer. Hold the **RESUME/CANCEL** button until the **POWER** lamp flashes once.

## Windows

- **1** Ensure that the printer is on.
- 2 Open the **Printer Properties** dialog box.

See "Opening the Printer Properties Dialog Box Directly from the Start Menu" on page 25.

3 Start Print Head Cleaning.

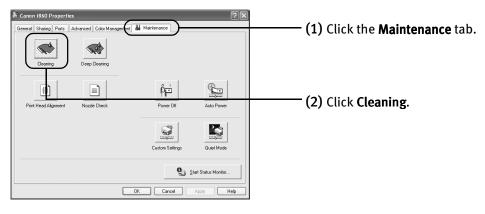

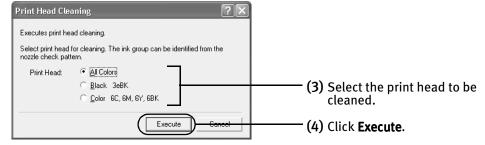

## Macintosh

- **1** Ensure that the printer is on.
- 2 Open the **Printer Utility** dialog box.
  - (1) Double-click the hard disk icon where the printer driver was installed, the **Applications** folder, and then the **Utilities** folder.
  - (2) Double-click the Print Center icon.
  - (3) Select i860 from the Name list and click Configure.
  - (4) Select i860 from the Product list and click Select.
- **3** Start Print Head Cleaning.

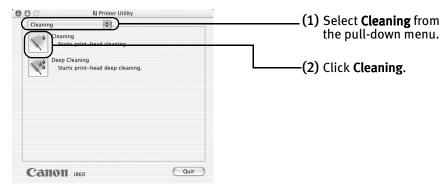

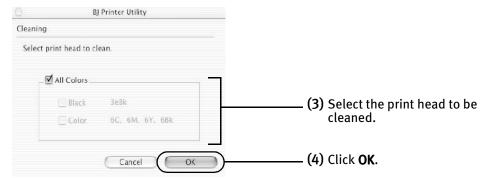

(5) When the confirmation message is displayed, click OK.

# **Important** Do not perform any other operations until the print head cleaning finishes. This takes about 50 seconds.

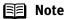

- Print head cleaning can be performed also from the printer itself.
   Ensure that the printer is on. Hold down the RESUME/CANCEL button until the POWER lamp flashes once.
   If this does not resolve the problem, clean the print heads again, up
- to three more times.
  After print head cleaning finishes, print the nozzle check pattern to verify that the print head nozzles are clean.

See "Printing the Nozzle Check Pattern" on page 51.

If the problem persists, perform print head deep cleaning.

See "Print Head Deep Cleaning" on page 58.

## **Print Head Deep Cleaning**

If print quality does not improve by standard print head cleaning, try performing print head deep cleaning, which is a more powerful process. Print head deep cleaning consumes ink, so perform this procedure only when necessary.

## Windows

- **1** Ensure that the printer is on.
- **2** Open the **Printer Properties** dialog box.

See "Opening the Printer Properties Dialog Box Directly from the Start Menu" on page 25.

3 Start Print Head Deep Cleaning.

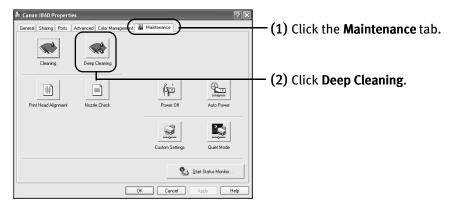

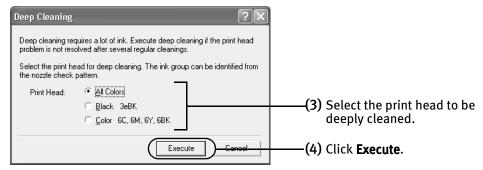

(5) When the confirmation message is displayed, click **OK**. Print head deep cleaning starts when the **POWER** lamp starts blinking. Do not perform any other operation until the print head deep cleaning is completed. This takes about one minute.

## Macintosh

- **1** Ensure that the printer is on.
- 2 Open the **Printer Utility** dialog box.
  - (1) Double-click the hard disk icon where the printer driver was installed, the **Applications** folder, and then the **Utilities** folder.
  - (2) Double-click the Print Center icon.

6C, 6M, 6Y, 6Bk

Cancel

- (3) Select i860 from the Name list and click Configure.
- (4) Select i860 from the Product list and click Select.
- 3 Start Print Head Deep Cleaning.

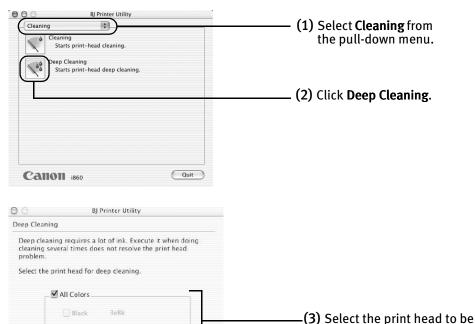

deeply cleaned.

(4) Click OK.

#### **Printing Maintenance**

(5) When the confirmation message is displayed, click **OK**. Print head deep cleaning starts when the **POWER** lamp starts blinking. Do not perform any other operation until the print head deep cleaning is completed. This takes about one minute.

**Important** The process takes one or two minutes to complete, so simply wait until the **POWER** lamp stops flashing.

Note After print head deep cleaning finishes, print the nozzle check pattern to verify that the print head nozzles are clean.

See "Printing the Nozzle Check Pattern" on page 51.

If not, check that there are sufficient ink levels in all ink tanks before turning off printer. Be sure to perform another print head deep cleaning 24 hours after turning off printer.

If this does not resolve the problem, the print head may be worn out. Contact the Customer Care Center.

## **Aligning the Print Head**

This operation must be carried out when using the printer for the first time. Aligning the print head positions allows you to print without shifts in the color registration.

Print head alignment is performed either automatically or manually. This section deals with automatic print head alignment only.

## Windows

- **1** With the printer on, load a sheet of Letter-sized paper in the printer.
- Open the Printer Properties dialog box.

  See "Opening the Printer Properties Dialog Box Directly from the Start Menu" on page 25.
- **3** Print the pattern.

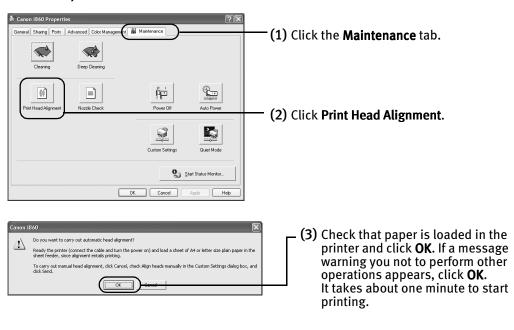

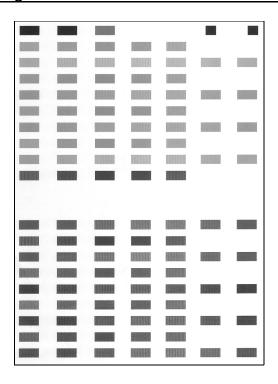

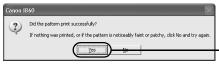

(4) After the pattern is printed, click **Yes**. The print head is aligned automatically. The printer is now ready to use.

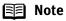

- If the pattern is not printed successfully, open the front cover and ensure that the ink tanks are correctly installed.
- If the pattern above is not displayed, see "Troubleshooting."
- You can align the print head manually while checking the printed pattern. Open the Printer Properties dialog box. Click the Maintenance tab and then Custom Settings. Then, select the Align heads manually check box, and click Send.

## Macintosh

- **1** With the printer on, load a sheet of Letter-sized paper in the printer.
- 2 Open the **Print Utility** dialog box.
  - (1) Double-click the hard disk icon where the printer driver was installed, the **Applications** folder, and then the **Utilities** folder.
  - (2) Double-click the Print Center icon.
  - (3) Select i860 from the Name list and click Configure.
  - (4) Select i860 from the Product list and click Select.

#### **3** Print the pattern.

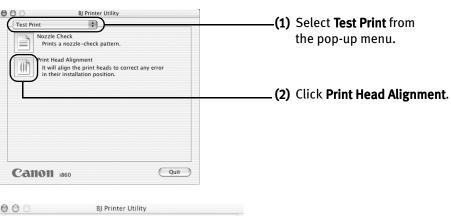

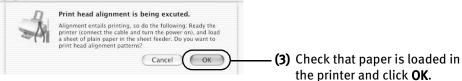

#### **Printing Maintenance**

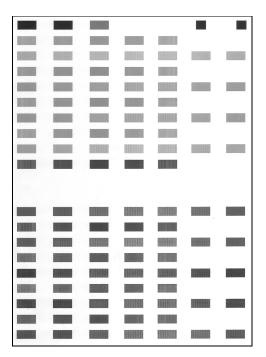

It takes about one minute to start printing. The pattern is printed, and the print head is aligned automatically.

The printer is now ready to use.

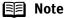

- If the pattern is not printed successfully, open the front cover and ensure that the ink tanks are correctly installed.
- If the pattern above is not displayed, see "Troubleshooting".
- You can align the print head manually while checking the printed pattern. Open the BJ Printer Utility dialog box. Click Custom Settings from the pop-up menu. Then, select the Align heads manually check box, and click Send.

# **Troubleshooting**

This section provides troubleshooting tips for the most common printing problems. Troubleshooting usually falls into one of the following categories.

- "Cannot Install the Printer Driver" on page 66.
- "Print Quality is Poor or Contains Errors" on page 67.
- "Troubleshooting Printer Hardware" on page 69.
- "Paper Does Not Feed Properly" on page 70.
- "Handling Error Messages" on page 72.
- "An Error Message Appears on the Screen" on page 74.
- "Cannot Print Properly from the Digital Camera" on page 76.

Refer to the *User's Guide* for additional information on topics not covered in this section.

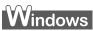

#### When an Error Occurs

The BJ Status Monitor opens and displays a message when an error occurs. Take the appropriate action described in the message. The message may vary depending on your operating system.

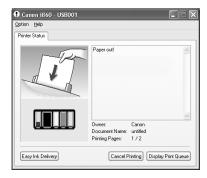

 When using Windows Me, Windows 98 or Windows 95, click the Guide tab and follow the on-screen instructions.

# **Cannot Install the Printer Driver**

| Problem                              | Possible Cause                                                                                      | Try This                                                                                                    |
|--------------------------------------|----------------------------------------------------------------------------------------------------|----------------------------------------------------------------------------------------------------|
| Cannot Install the<br>Printer Driver | Installation<br>procedure not<br>followed correctly                                                 | Follow the Easy Setup Instructions packaged with your printer for proper printer driver installation.  Windows If the installer was forced to be terminated due to an error, Windows may be unstable. Remove the CD-ROM from the CD-ROM drive and restart your computer. Reinstall the printer driver. If this problem persists, refer to your Windows documentation for more information.                                                                                                    |
|                                      | Other applications running in the background                                                        | Other applications opened on your computer can interfere with the installation routine. Close all open software applications before reinstalling the printer driver. Refer to the <i>Easy Setup Instructions</i> for installing the printer driver.                                                                                                    |
|                                      | Installation does<br>not start<br>automatically when<br>the CD-ROM is<br>inserted into the<br>drive | Windows If the printer driver installation did not start automatically when you inserted the CD-ROM into the CD-ROM drive:  1. Click Start and select My Computer.                                                                                                    |
|                                      |                                                                                                    | 2. Double-click the <b>CD-ROM</b> icon. For non-XP Windows, open the <b>My Computer</b> window, and then double-click the <b>CD-ROM</b> icon.    Wacintosh   Double-click the <b>CD-ROM</b> icon on your desktop to start installation.                                                                                                    |
|                                      | Installation CD-<br>ROM is not working<br>properly                                                  | Confirm that there are no problems with the Setup Software & User's Guide CD-ROM.  Windows Use Windows Explorer to confirm that the CD-ROM can be read.  Macintosh Confirm that the CD-ROM icon is displayed on the desktop.  If there is any problem with the CD-ROM, contact the Customer Care Center.                                                                                                    |
|                                      | Unable to proceed<br>beyond the Printer<br>Port Screen                                              | Reinstall the printer driver.  1. Click Cancel.  2. When the Depocates  1. Click the cable connection between the printer and the control.  2. Turn the printer on.  3. Printer port will be defected. Please wall.  Detector can the firm. This display will go a when detectors or to receive the printer of manually willow described printer poil of dist.  To salest the printer of manually willow associating autenoid defection or to be the printer of manually willow associating autenoid defection or to be the printer of the printer of manually willow associating autenoid defection or to be the printer of the printer of the printer and the computer off.  5. Check the cable connection.  6. Restart the computer.  7. Carefully follow the procedures described in the Easy Setup Instructions and reinstall the driver. |

# **Print Quality is Poor or Contains Errors**

| Droblem                                                                                              | Possible Cause                                          | Try This                                                                                                    |
|----------------------------------------------------------------------------------------------------|---------------------------------------------------------|----------------------------------------------------------------------------------------------------|
| Ink does not eject<br>properly/Printing is<br>Blurred/ Colors are<br>Wrong / White<br>Streaks appear | Ink tank is not seated<br>properly/Ink tank is<br>empty | Check that the ink tanks are firmly seated in the print head and reseat them if necessary.  Check to see if all the orange tape has been peeled off as shown in (1). If there remains a part of the orange tape as shown in (2), remove it thoroughly.                     |
|                                                                                                    |                                                         | (1) (2) (2) (6) (6) (6) (7) (7) (8) (8) (8) (8) (8) (8) (8) (8) (8) (8                                                                                                    |
|                                                                                                    |                                                         | If ink tank is empty, replace the ink tank. See <b>"Replacing an Ink Tank</b> " on page 45.                                                                                                    |
|                                                                                                    | Print head is misaligned                                | Align the print head location.  See "Aligning the Print Head" on page 61.                                                                                                    |
|                                                                                                    | Print head nozzles clogged                              | Print the nozzle check pattern to check for uneven ink output.  See "Printing the Nozzle Check Pattern" on page 51.  When a specific color is missing from the nozzle check pattern, clean the print head.  If ink supply is uneven: See "Print Head Cleaning" on page 55. |
|                                                                                                    | Media not loaded with<br>the print-side up              | Check that your paper is loaded with the correct print side facing up.  Balance Rollow the instructions packaged with your specialty media for loading and handling.                                                                                                    |
|                                                                                                    | Incorrect paper type                                    | Windows On the <b>Main</b> tab, confirm that the <b>Media Type</b> selected matches the paper loaded.                                                                                                    |
|                                                                                                    |                                                         | Wacintosh   In the <b>Print</b> dialog box, select <b>Quality &amp; Media</b> from the pop-up menu, and then confirm that the <b>Media Type</b> selected matches the paper loaded.                                                                                         |
|                                                                                                    | Print Quality not set properly                          | Be sure to set the <b>Print Quality</b> setting to <b>High</b> for Windows or <b>Fine</b> for Macintosh.  Windows                                                                                                    |
|                                                                                                    |                                                         | On the <b>Main</b> tab, click <b>High</b> for the <b>Print Quality</b> setting.  Macintosh                                                                                                    |
|                                                                                                    |                                                         | <ol> <li>Select Manual in the Print Mode pull-down menu in the Print dialog box and then click Details.</li> <li>Click the Quality icon and then drag the Print Quality slide bar to the Fine</li> </ol>                                                                   |
|                                                                                                    |                                                         | end.                                                                                                    |

#### **Troubleshooting**

| Problem                             | Possible Cause                      | Try This                                                                                                    |
|-------------------------------------|-------------------------------------|----------------------------------------------------------------------------------------------------|
| Printed Paper Curls<br>or Ink Blots | Paper being used is too thin        | Use High Resolution Paper or Photo Paper Pro to print images that require a lot of ink (i.e. pictures with intense colors or photographs).                                                                                                    |
|                                     | ***                                 | , ,                                                                                                    |
|                                     | Color Intensity setting is too high | Reduce the Intensity setting in the printer driver and try printing again.                                                                                                    |
|                                     | is too nign                         | Windows                                                                                                    |
|                                     |                                     | 1. Open the <b>Printer Properties</b> dialog box.                                                                                                    |
|                                     |                                     | 2. On the <b>Main</b> tab, select <b>Manual</b> for <b>Color Adjustment</b> , and then click <b>Set</b> .                                                                                                    |
|                                     |                                     | 3. Drag the <b>Intensity</b> slide bar to adjust the intensity.                                                                                                    |
|                                     |                                     | Macintosh                                                                                                    |
|                                     |                                     | 1. In the <b>Print</b> dialog box, select <b>Color Option</b> from the pop-up menu.                                                                                                    |
|                                     |                                     | 2. Drag the <b>Intensity</b> slide bar to set the intensity.                                                                                                    |
|                                     | Paper feed roller is                | Clean the paper feed roller.                                                                                                    |
|                                     | dirty                               | See "Paper Does Not Feed Properly" on page 70.                                                                                                    |
| Printed Surface is                  | Inappropriate paper                 | Check to see if the paper you are printing on is too thick or curled.                                                                                                    |
| Scratched                           | type used                           | See "Print Media to Avoid" on page 4.                                                                                                    |
|                                     |                                     | Note that smudging may occur at the top and bottom edges of the paper when                                                                                                    |
|                                     |                                     | using Borderless Printing. Ensure that the paper you are using is compatible with Borderless Printing.                                                                                                    |
|                                     |                                     | Windows See "Media Types Suitable for Borderless Printing include Photo Paper Plus Glossy (LTR, 4" x 6", 5" x 7"), Photo Paper Pro (LTR, 4" x 6"), Matte Photo Paper (LTR), and Glossy Photo Paper" on page 39.                                                                                                    |
|                                     |                                     | Macintosh See "Media Types Suitable for Borderless Printing" on page 42.                                                                                                    |
|                                     | Thick paper used                    | Select <b>Prevent paper abrasion</b> in the printer driver.                                                                                                    |
|                                     |                                     | Windows 1. Open the Printer Properties dialog box. 2. Click the Maintenance tab and then Custom Settings. 3. Select the Prevent paper abrasion check box and click Send. Click OK when the confirmation message appears.  Macintosh 1. Open the Print dialog box. 2. In the Paper Source pull-down menu, select Prevent paper abrasion. When Prevent paper abrasion is selected in the Print Properties dialog box, the setting is also applied under direct printing. |

# **Troubleshooting Printer Hardware**

| Problem                                                            | Possible Cause                                                                | Try This                                                                                                    |
|--------------------------------------------------------------------|-------------------------------------------------------------------------------|----------------------------------------------------------------------------------------------------|
| Printer Does Not<br>Start or Printer<br>Stops During<br>Print Jobs | Print head has<br>overheated due to<br>long periods of<br>continuous printing | Stop printing and turn the printer off for at least 15 minutes to allow the print head to cool down.  The print head tends to overheat when printing continuously for long periods of time. The print head is designed to automatically pause at line breaks before resuming printing in order to cool down. |
|                                                                    |                                                                               | Caution  The area around the print head can become extremely hot during extended print operation. Always avoid touching the print head and its peripheral components.                                                                                                    |
|                                                                    | Printing high-<br>resolution<br>photographs and<br>graphics                   | Wait until the print job finishes. The <b>POWER</b> lamp flashes green while the print data is being processed. Printing photographs and high-density graphics can take time.                                                                                                    |
|                                                                    | There may be problems in your operating system                                | Restart your computer. It may solve the problem.  Delete an undesired print job if there is any. Use BJ Status Monitor in Windows or BJ Print Monitor in Macintosh for the deletion.                                                                                                    |
|                                                                    |                                                                               | Windows 1. Open the Printer Properties dialog box. See "Opening the Printer Properties Dialog Box Directly from the Start Menu" on page 25.                                                                                                    |
|                                                                    |                                                                               | 2. Click the <b>Maintenance</b> tab and then <b>Start Status Monitor</b> .                                                                                                    |
|                                                                    |                                                                               | 3. Click Display Print Queue.                                                                                                    |
|                                                                    |                                                                               | 4. Select Cancel All Documents in the Printer menu.                                                                                                    |
|                                                                    |                                                                               | <ol><li>Click <b>Yes</b> when the confirmation message appears.<br/>The print job is deleted.</li></ol>                                                                                                    |
|                                                                    |                                                                               | Note In Windows Me, Windows 98 or Windows 95  Click to select an undesired document and select Purge Print  Documents in the Printer menu.                                                                                                    |
|                                                                    |                                                                               | Macintosh  1. Select Applications from the Go menu.                                                                                                    |
|                                                                    |                                                                               | Double-click the <b>Print Center</b> icon in the <b>Utilities</b> folder.                                                                                                    |
|                                                                    |                                                                               | 3. Double-click <b>i860</b> displayed under <b>Name</b> in the <b>Printer List</b> .                                                                                                    |
|                                                                    |                                                                               | <ol> <li>Click to select an undesired document and click</li></ol>                                                                                                    |
| Cannot Print to<br>End of Job                                      | Incorrect page size selected                                                  | Verify that the page size setting matches the size of the paper loaded in the printer:  - Check the <b>Paper Size</b> setting from within your application to ensure that it                                                                                                    |
|                                                                    |                                                                               | matches the size of the paper loaded.                                                                                                    |
|                                                                    |                                                                               | <ul> <li>Check the Page Setup tab in the Printer Properties dialog box (for Windows) or<br/>the Page Setup dialog box (for Macintosh) to ensure that it matches the size of<br/>the paper loaded.</li> </ul>                                                                                                 |
|                                                                    | Not enough free space on hard disk                                            | Your operating system may be out of free disk space.<br>Check the available space on your computer's hard disk.                                                                                                    |

# **Paper Does Not Feed Properly**

| Problem                         | Possible Cause                               | Try This                                                                                                    |
|---------------------------------|----------------------------------------------|----------------------------------------------------------------------------------------------------|
| Paper Does Not<br>Feed Properly | Inappropriate paper type used                | Check to see if the paper you are printing on is too thick or curled.                                                                                                    |
|                                 |                                              | See "Print Media to Avoid" on page 4.                                                                                                    |
|                                 | Paper feed roller is dirty                   | Follow the steps described below to clean the paper feed rollers.                                                                                                    |
|                                 |                                              | If envelopes or post cards do not feed properly, even after correcting any paper curl, clean the paper feed roller.                                                                                                    |
|                                 |                                              | 1. Ensure that the printer is on and there is no paper loaded in the printer.                                                                                                    |
|                                 |                                              | Hold the RESUME/CANCEL button down and release after the POWER lamp flashes three times.     The paper roller rotates as it cleans.     Repeat this cleaning operation three times.                                                       |
|                                 |                                              | 3. Load a sheet of Letter-sized plain paper in the printer.                                                                                                    |
|                                 |                                              | <ol> <li>Hold the RESUME/CANCEL button down and release after the POWER lamp<br/>flashes three times, then feed the sheet of paper.<br/>Repeat this operation three times.</li> </ol>                                                     |
|                                 |                                              | If the printer still does not feed the envelopes or the post cards properly through the printer, even after the cleaning operation, repeat the procedure.                                                                                 |
|                                 | Foreign objects inside the sheet feeder slot | If a foreign object, such as a pencil, falls into the printer, turn off the printer and unplug the power cord from the power outlet before you try to remove it. If you are unable to remove it easily, contact the Customer Care Center. |

| Problem    | Possible Cause                               | Try This                                                                                                    |
|------------|----------------------------------------------|----------------------------------------------------------------------------------------------------|
| Paper Jams | Paper jams inside the printer                | 1. Gently pull the jammed paper out of the sheet feeder slot or the paper output slot, whichever is easier.                                                                                                    |
|            |                                              |                                                                                                    |
|            |                                              | <ul> <li>If the paper tears and some of it is left in the printer, turn the printer off, then open the front cover and remove the piece of paper. Do not touch internal parts in the printer. After removing the paper, close the front cover and turn the printer on. If you cannot reach or remove the torn paper, do not attempt to disassemble the printer yourself. Contact the Customer Care Center.</li> </ul> |
|            |                                              | <ul> <li>If you cannot extract the paper, turn the printer off, and then turn it back on.</li> <li>The remaining paper will be ejected automatically.</li> </ul>                                                                                                    |
|            |                                              | 2. Reload the paper into the sheet feeder, then press the <b>RESUME/CANCEL</b> button on the printer.                                                                                                    |
|            | Paper jams inside<br>the Photo Paper<br>Tray | Remove the paper according to the following procedure.                                                                                                    |
|            |                                              | Remove the Photo Paper Tray.     Slowly pull the paper out if jagged paper remains in the sheet feeder slot.                                                                                                    |
|            |                                              |                                                                                                    |
|            |                                              | <ul> <li>If you cannot pull the paper out, or if the paper tears and a piece remains<br/>inside the printer, open the front cover and remove it. Be careful not to touch<br/>the components inside the printer.</li> </ul>                                                                                                    |
|            |                                              | <ul> <li>If you cannot pull the paper out, turn off the printer, and then turn on the<br/>printer again. The paper will be automatically ejected.</li> </ul>                                                                                                    |
|            |                                              | 3. If any of the paper is sticking out of the Photo Paper Tray, reload it in the tray.                                                                                                    |
|            |                                              | 4. Reload the paper into the Photo Paper Tray.                                                                                                    |
|            |                                              | <ol> <li>Press the RESUME/CANCEL button.         If you cannot remove the paper or the paper tears inside the printer, or if the paper jam error continues after removing the paper, contact the Customer Care Center.     </li> </ol>                                                                                                    |

# **Handling Error Messages**

When a printer error occurs, the POWER/ERROR lamp flashes. The number of flashes indicates the type of error that has occurred. Count the flashes and take the appropriate action to correct the error.

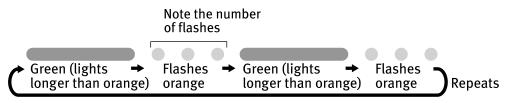

| Number of<br>Flashes | Possible Cause                                                                          | Try This                                                                                                    |
|----------------------|-----------------------------------------------------------------------------------------|----------------------------------------------------------------------------------------------------|
| Two flashes          | Printer is out of<br>paper / Paper does<br>not feed                                     | Reload paper to the Auto Sheet Feeder or Photo Paper Tray and press the <b>RESUME/CANCEL</b> button.                                                                                                    |
| Three flashes        | Paper jam                                                                               | If a paper jam occurs, clear the jammed paper, reload paper in the printer, then press the <b>RESUME/CANCEL</b> button.                                                                                                    |
| Four flashes         | Empty ink tank                                                                          | Press the <b>RESUME/CANCEL</b> button to resume printing with an empty ink tank. Replace it with a new ink tank immediately after the printing. It may damage the printer if you continue printing with an empty ink tank. See " <b>Replacing an Ink Tank</b> " on page 45. |
| Five flashes         | Print head not<br>installed / Print<br>head not installed<br>correctly                  | Install the print head. If the print head is already installed, remove the print head and check the electrical contacts for foreign matter, then reinstall.  After reinstalling the print head, you may need to realign it.                                                 |
|                      |                                                                                         | If this error still remains, the print head may be damaged. Contact the Customer Care Center.                                                                                                    |
| Eight flashes        | Waste ink tank<br>almost full                                                           | The printer has a built-in waste ink tank to hold the ink consumed during print head cleaning.  Eight flashes indicates that this tank is nearly full.                                                                                                    |
|                      |                                                                                         | Press the <b>RESUME/CANCEL</b> button to clear the error so printing can continue. Contact the Customer Care Center.                                                                                                    |
| Nine flashes         | A specified period of time has lapsed without receiving a                               | Press the printer's <b>RESUME/CANCEL</b> button. After the error has cleared, the digital camera or digital video camcorder turns on. If the camera is not of a type that turns on automatically, be sure to turn the power on manually.                                    |
|                      | response from the digital camera / The                                                  | If the error is not fixed, disconnect the camera cable, press the printer's <b>RESUME/ CANCEL</b> button and reconnect the cable.                                                                                                    |
|                      | digital camera or digital video camcorder connected is not compatible with this printer | If the error is still unresolved, there is a possibility that you are using a digital camera or digital video camcorder that is not supported by this printer. Use Canon compatible digital cameras or digital video camcorders.                                            |
| <u> </u>             |                                                                                         |                                                                                                    |

| Number of<br>Flashes           | Possible Cause                                                                | Try This                                                                                                    |
|--------------------------------|-------------------------------------------------------------------------------|----------------------------------------------------------------------------------------------------|
| Eleven flashes                 | Automatic print                                                               | Possible causes are as follows:                                                                                                    |
|                                | head alignment failed                                                         | Ink has run out.                                                                                                    |
|                                | raneu                                                                         | Print head nozzles are clogged.                                                                                                    |
|                                |                                                                               | The paper output tray has been exposed to a strong light source preventing correct print head alignment.                                                                                                    |
|                                |                                                                               | Press the <b>RESUME/CANCEL</b> button. See " <b>Printing the Nozzle Check Pattern</b> " on page 51, for information on how to print a nozzle check pattern.                                                         |
|                                |                                                                               | If you suspect the paper output tray has been exposed to a strong source of light, press the <b>RESUME/CANCEL</b> button and move the printer to a darker location. Try to align the print head again.              |
|                                |                                                                               | If print head alignment fails again, manually align the print head.                                                                                                    |
| Note <b>POWER</b> lamp flashes | An error that requires contacting the Customer Care Center may have occurred. |                                                                                                    |
| alternately green and orange   |                                                                               | Disconnect the printer cable from the printer, and then turn the printer off and unplug the printer from the power supply. Plug the printer back in and turn the printer back on after leaving it about 10 minutes. |
|                                |                                                                               | If the problem remains, contact the Customer Care Center.                                                                                                    |

# **An Error Message Appears on the Screen**

| Duchlana                      | Dansible Cours                      | To This                                                                                                    |
|-------------------------------|-------------------------------------|----------------------------------------------------------------------------------------------------|
| Problem Paper Identification  | Possible Cause Paper Identification | Try This  Continuing printing may result in poor print quality. To maintain print quality,                                                                                                    |
| Error                         | not functioning properly            | disable the Paper Identification function, and try printing again, if other printer functions are working normally.                                                                                                    |
|                               |                                     | Windows 1. Open the Printer Properties dialog box.                                                                                                    |
|                               |                                     | 2. Click Maintenance tab and then Custom Settings.                                                                                                    |
|                               |                                     | <ol> <li>Clear the check box on Identify paper type and click Send.</li> <li>Click OK when the confirmation message appears.</li> </ol>                                                                                                    |
|                               |                                     | 4. Click the <b>Main</b> tab and select the type of paper from <b>Media Type</b> .                                                                                                    |
|                               |                                     | 5. Click <b>OK</b> , then try printing again.                                                                                                    |
|                               |                                     | Note The Paper Identification function is not available with Windows NT 4.0.                                                                                                    |
|                               |                                     | Macintosh 1. Open the BJ Printer Utility.                                                                                                    |
|                               |                                     | 2. Select <b>Custom Settings</b> from the pull-down menu.                                                                                                    |
|                               |                                     | 3. Click <b>Identify paper type</b> to remove the check mark.                                                                                                    |
|                               |                                     | 4. Select <b>Send</b> , and then click <b>OK</b> .                                                                                                    |
|                               |                                     | 5. Open the <b>Print</b> dialog box.                                                                                                    |
|                               |                                     | 6. Select <b>Quality &amp; Media</b> from the pop-up menu.                                                                                                    |
|                               |                                     | 7. Select the correct paper type from <b>Media Type</b> , and then click <b>Print</b> .                                                                                                    |
| Borderless Printing           | Incorrect paper                     | Ensure that the loaded paper is suitable for Borderless Printing.                                                                                                    |
| Error                         | loaded                              | If the error continues, disable Paper Identification, select the desired type of paper, then try printing again.                                                                                                    |
|                               |                                     | Note The Paper Identification function is not available with Windows NT 4.0.                                                                                                    |
| Errors on Photo<br>Paper Tray | Paper not loaded                    | Load paper in the Photo Paper Tray, ensure that the knob is turned to the left until it points at the arrow on the Photo Paper Tray, and press the <b>RESUME/ CANCEL</b> button.                                                             |
|                               |                                     | See "Printing from the Photo Paper Tray" on page 17.                                                                                                    |
|                               | Incorrect paper size selected       | Verify that the paper size setting matches the size of the paper loaded in the printer:  - Check the <b>Paper Size</b> setting from within your application to ensure that it                                                                |
|                               |                                     | matches the size of the paper loaded.  Check the <b>Page Setup</b> tab in the <b>Printer Properties</b> dialog box (for Windows) or the <b>Page Setup</b> dialog box (for Macintosh) to ensure that it matches the size of the paper loaded. |
|                               |                                     | Note To print from the Auto Sheet Feeder, follow the procedure below.                                                                                                    |
|                               |                                     | For paper sizes smaller than B5 $(7.1 \times 10.1 \text{ in} / 182 \times 257 \text{ mm})$ , remove the Photo Paper Tray, and load the desired size of paper in the Auto Sheet Feeder.                                                       |
|                               |                                     | For other sizes, turn the knob on the Photo Paper Tray to the right, and then load the desired size of paper in the Auto Sheet Feeder.                                                                                                    |
|                               | 1                                   |                                                                                                    |

| Windows<br>Error Writing /<br>Output to LPT1 or | ossible Cause<br>nter not ready                                          | Try This  The POWER lamp will flash green when the printer is warming up or when a print job is being sent to the printer. It will glow a steady (non-flashing) green when it                                                                                                    |
|-------------------------------------------------|--------------------------------------------------------------------------|----------------------------------------------------------------------------------------------------|
| USBxxx (or<br>USBPRNxxx)                        |                                                                          | is ready for use or when the print job is completed.                                                                                                    |
| Pap                                             | oer not loaded                                                           | Load paper and press the <b>RESUME/CANCEL</b> button.                                                                                                    |
|                                                 | per not loaded<br>rectly                                                 | Remove the paper, fan the paper to ensure that sheets are not sticking together, and reload the paper correctly into the sheet feeder.                                                                                                    |
| doe                                             | nter port setting<br>es not match the<br>erface connected<br>the printer | <ol> <li>Check the printer port settings.</li> <li>Open the Printer Properties screen.</li> <li>Click the Port tab (or the Details tab) to confirm the port settings.         A parallel port is selected if the port on the printing side is LPT1: (ECP printer port). A USB port is selected if either USBnnn (Canon i860) or USBPRNnn (Canon i860) (where n is a number) is indicated.     </li> </ol> |
|                                                 |                                                                          | To change this setting, shut down your Windows operating system, turn off the printer, then re-connect the printer to the interface selected in the printer driver.                                                                                                    |
| Fau                                             | ılty connection                                                          | Ensure that the printer cable is securely connected to the computer.                                                                                                    |
|                                                 |                                                                          | Note If using a switching hub or other device, disconnect the printer and reconnect it directly to the computer and try printing again.  If successful, the problem may have been with the device.  There could also be a problem with the cable(s). Replace the                                                                                                    |
|                                                 | nter driver is not<br>talled properly                                    | Uninstall then reinstall the printer driver.  1. Click Start, and select All Programs (or Programs), Canon i860, and Uninstall.                                                                                                    |
|                                                 |                                                                          | 2. Follow the on-screen instructions to uninstall driver.                                                                                                    |
|                                                 |                                                                          | 3. Follow the procedures described in the <i>Easy Setup Instructions</i> and reinstall the printer driver.                                                                                                    |
| Prir                                            | nter port error                                                          | Verify the printer port status.                                                                                                    |
|                                                 |                                                                          | <ul><li>When using the parallel interface:</li><li>Open the Device Manager, double-click Ports (COM/LPT), and then double-click Printer Port (LPT1).</li></ul>                                                                                                    |
|                                                 |                                                                          | Note The printer port name depends on your system environment.                                                                                                    |
| Macintosh<br>"Error No.: X300"                  | nter not ready                                                           | If the <b>POWER</b> lamp is off, turn the printer on. If the <b>POWER</b> lamp is flashing green, the printer is initializing. Wait until the <b>POWER</b> lamp stops flashing.                                                                                                    |
|                                                 | nter not properly                                                        | Ensure that the printer is securely connected to the computer.                                                                                                    |
| Con                                             | mected                                                                   | Note If using a switching hub or other device, disconnect the printer and reconnect it directly to the computer and try printing again.                                                                                                    |
|                                                 |                                                                          | If successful, the problem may have been with the device. There could also be a problem with the cable(s). Replace the cable(s) and try printing again.                                                                                                    |
|                                                 | ecified printer<br>me not on the                                         | Select Application from the <b>Go</b> menu.     Park Contain the United Selection                                                                                                    |
| prir                                            | nt list under<br>nt Center                                               | <ol> <li>Double-click <b>Print Center</b> in the <b>Utility</b> folder</li> <li>Ensure that <b>i860</b> is indicated in the printer list.</li> </ol>                                                                                                    |
|                                                 | tomatic print                                                            | Automatic print head alignment failed.                                                                                                    |
| "Error No.: 2500" hea                           | ad alignment<br>led                                                      | See "Handling Error Messages" on page 72.                                                                                                    |

# **Cannot Print Properly from the Digital Camera**

The following messages may be displayed on the digital camera or digital video camcorder when images are printed directly from them. Correct the error according to the procedure below.

| Camera Error Message | Possible Cause                                                                                                    | Try This                                                                                                    |
|----------------------|----------------------------------------------------------------------------------------------------|----------------------------------------------------------------------------------------------------|
| Printer in use       | Images are printed from the computer                                                                                  | Wait until printing ends. The printer automatically starts printing the images from the camera after completing the current printing.                                                             |
| Printer warming up   | The printer is warming up                                                                                             | Wait until warm-up ends. When it is ready, the printer starts printing automatically.                                                                                                    |
| No Paper             | No paper is loaded                                                                                                    | Load the paper in the printer and press the <b>RESUME/CANCEL</b> button on the printer.                                                                                                    |
| Paper Jam            | A paper jam occurs in the printer                                                                                     | Remove the jammed paper, load new media, and press the <b>RESUME/CANCEL</b> button.                                                                                                    |
| Printer cover open   | The front cover is open                                                                                               | Close the front cover.                                                                                                    |
| No print head        | Print head is defective or not installed                                                                              | Install the print head again according to the <i>Easy Setup Instructions</i> . If the problem continues after reinstalling it, the print head may be defective. Contact the Customer Care Center. |
| Waste tank full      | The waste ink tank is nearly full                                                                                     | Press the <b>RESUME/CANCEL</b> button on the printer to recover from the error. Contact the Customer Care Center as soon as possible.                                                             |
| Printer error        | An error requiring servicing has occurred (The <b>POWER</b> lamp on the printer flashes alternately orange and green) | Turn off the printer, unplug the power cord from the power supply, plug the power cord back in, and then turn on the printer. If the same error occurs, contact the Customer Care Center.         |
|                      | Ink is low                                                                                                    | It is about time to replace the ink tank with a new one. Use a new ink tank. Select <b>Continue</b> in the Low Ink Warning display to resume the printing.                                        |
|                      | Ink tank is empty                                                                                                    | An ink tank is not inserted, or the ink tank has run out of ink.<br>Replace the ink tank with a new one.                                                                                          |

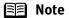

- Images can be printed directly from digital cameras and digital video camcorders that are compatible with this printer.
- If the connected digital camera or digital video camcorder is not supported, the POWER lamp on the printer flashes nine times. If this happens, disconnect the connection cable and press the RESUME/CANCEL button on the printer.
- If the operation time or data transmission time is too long when the digital camera or digital video camcorder is connected to this printer, a communication time error may occur and no more images can be printed. If this error occurs, press the RESUME/CANCEL button on the printer. They will automatically turn on. If not, turn it on.
- For more details, also refer to the user's manual for the digital camera or digital video camcorder.
   If there is a problem with the digital camera or digital video camcorder, contact the Customer Care Center.

# **Appendix**

## Installing the Printer Driver When Using Mac OS 9.x

When using other than Mac OS X (Mac OS 8.6 to 9.x), install the printer driver following the procedure below.

- 1 Turn on your Mac and insert the Setup Software & User's Guide CD-ROM.
- 2 Open the **Mac OS 8.6-9.x** folder on the CD-ROM, then double-click the **Printer Driver** folder.
- 3 Double-click the **Installer** icon in the **Printer Driver** folder.
- 4 Read the License Agreement and click Accept, if you agree.
- 5 Click Install.
  - The printer driver will load automatically.
- 6 If the message "No other applications can be running..." appears, click Continue.
- **7** When the "Installation was successful" screen is displayed, click **Restart**.
- From the **Application** folder, double-click on the software to be installed. Follow the on-screen instructions.
- **9** When the "Installation has Finished" screen appears, click **OK**.
- **10** When prompted, restart your computer.
- **11** After the computer restarts, TURN THE PRINTER ON, and select the **Apple** menu, then **Chooser**.
- 12 Click the i860 icon in the Chooser.
- 13 Close the Chooser.
  - **■** Note
- Register your product at www.registercanon.com to ensure product support.
- Refer to the *Mac OS 9 Printer Driver Guide* for instructions on how to align the print head.
- 14 To ensure highest quality output, carry out print head alignment.

## **User's Guide Table of Contents**

Your printer's electronic User's Guide, located on the Setup Software and User's Guide CD-ROM, offers detailed information on the following topics.

How to Use This Manual

Printer Parts and Their Functions

**Useful Printing Techniques** 

Printing with Borderless Printing Reducing Noise from Images Captured with Digital Camera

Achieving Vivid Reproduction of Images with Lots of Greens and Blues

Printing with Color and Brightness Automatically Optimized

Adjusting Print Quality

Smoothing the Rough Edges of Certain Images (Windows)

Automatically Resizing the Image to Fit the Page

Resizing the Image by Selecting the Scaling Ratio

Printing Multiple Pages on a Single Page Enlarging a Document by Printing it on Multiple Pages

Printing Multiple Pages for Assembly into a Booklet

Printing on Both Sides of the Page Printing Stamped Messages on Documents (Windows)

Printing Background Images on Documents (Windows)

Adding Illustrated Effect to Documents
Printing the Entire Image in Single Color

Printing in Grayscale
Reversing the Page Printing Order
Printing on Nonstandard Size Paper
Reducing the Sound of Printer Operation
Registering Printer Driver Settings

## Printing Media

Compatible Media Types Envelopes High Resolution Paper Glossy Photo Paper Photo Paper Pro
Photo Paper Pro Perforated
Photo Paper Plus Glossy
Matte Photo Paper

Transparencies T-Shirt Transfers

Checking the Status of the Printer

BJ Status Monitor Functions Print Center

**Troubleshooting** 

Cannot Install Printer Driver

Print Quality is Poor

Printer Does Not Start or Stops During Print Jobs

Paper Does Not Feed Properly or Paper Jams

The POWER Lamp Flashes Orange
An Error Message is Displayed on the
Screen

Cannot Print Properly from the Digital Camera

Problems Unique to Windows Problems Unique to Macintosh

**Appendix** 

Printing Area
For Faster Printing
Uninstalling the Printer Drivers
Uninstalling the User's Guide
Transporting printer
Printer Driver Functions (Windows)
Printer Driver Functions (Macintosh)

Index

## **Specifications**

Printer

**Printing resolution:** 4800 X 1200 dpi. max.

Print speed \* Black printing (text pattern)

\*Print speed may vary with the content of the document and the processing speed of the

host computer.

**Color printing** 

Max Speed (Custom Setting 5): 16 ppm

Max Speed (Custom Setting 5): 23 ppm

Standard: 9.0 ppm

Standard: 12.4 ppm

Print width: 203.2 mm max. (8.0 in)

(for Borderless Printing: 216.0 mm / 8.5 in)

Canon extended mode Resident print control mode:

Receive buffer: 42 KB

Interface (parallel): IEEE 1284-compatible

Interface (USB):

Acoustic noise level: Approx. 39 dB (A) (in the highest print quality mode)

**Operating environment:** Temperature: 5 to 35°C (41 to 95°F)

Humidity: 10 to 90%RH (no condensation)

**Storage environment:** Temperature: 0 to 40°C (32 to 104°F)

Humidity: 5 to 95% RH (no condensation)

Power supply: AC 100-127 V. 50/60 Hz AC 220-240 V, 50/60 Hz

Power consumption: Standby: Approx. 0.4 W

Printing: Approx. 25 W

Dimensions 16.5 (W) X 12.2 (D) X 7.3 (H) in (with the paper rest and paper output tray retracted): 420 (W) X 311 (D) X 185 (H) mm

Weight: 5.8 kg (12.79 lb.)

**Print Head:** Black: 320 nozzles (600 dpi)

Yellow, Black: 256 nozzles (1200 dpi)

Cyan, Magenta: 512 nozzles per color (1200 dpi)

#### **Printer**

Ink Tanks: Capacity (pages):

Black (BCI-3eBK) approx. 740\*1, approx. 1500\*2

Black (BCI-6BK) approx. 2000<sup>\*2</sup> Cyan (BCI-6C) approx. 550<sup>\*2</sup> Magenta (BCI-6M) approx. 430<sup>\*2</sup> Yellow (BCI-6Y) approx. 360<sup>\*2</sup>

\*1 1500 characters per page, normal text, at standard and plain paper mode with Windows XP printer driver

\*2 Based on printing the ISO JIS-SCID No.5 pattern at standard and plain paper mode with Windows XP printer driver

#### **Camera Direct Print**

Interface Direct Print Port

(Connect a i860-compatible digital camera or digital video camcoder using the USB cable supplied with the camera.)

Compatible digital cameras and digital video camcorders

i860 compatible digital cameras and digital video camcorders

Compatible Paper

Card #1 (Photo Paper Pro 4" x 6" /101.6 x 152.4 mm), Card #2 (Photo Paper Plus Glossy 4" x 6" /101.6 x 152.4 mm), Card #3 (Photo Paper Plus Glossy 5" x 7" /127.0 x 177.8 mm), LTR (Photo Paper Pro or Photo Paper Plus Glossy Letter), A4 (Photo Paper Pro or Photo Paper Plus Glossy A4)

**Layout Print** 

Standard: Borderless / with border, Index Print: 15-80 images

**Print Quality** 

1 level

Effect

Exif Print

**DPOF Functions** 

Ver. 1.00 compatible (Index print, number of copies, select images, print special characters (date/image no.))

#### **BJ Printer Driver Systems Requirements**

#### Windows

- Use a computer equipped with Windows XP, Windows 2000, Windows Me, Windows 98, Windows NT 4.0 or Windows 95 can operate.
- USB interface or standard 25 pin parallel interface
- Available hard-disk space for printer driver installation Windows XP/Windows 2000/Windows NT 4.0: 50MB Windows Me/Windows 98/Windows 95: 15MB

USB operation can only be guaranteed on a PC with preinstalled Windows XP, Windows 2000, Windows Me, or Windows 98. (This includes Windows XP, Windows 2000, or Windows Me upgraded from pre-installed Windows 98 or later.)

#### Macintosh

- Use a Macintosh series computer equipped with USB interface on which Mac OS 8.6 to 9.x or Mac OS X v.10.2.1 to 10.2.4 can operate.
   See www.canontechsupport.com for Mac OS update compatibility.
- Available hard-disk space for printer driver installation Mac OS 8.6 to 9.x: 30 MB Mac OS X v.10.2.x to 10.2.4: 100 MB
- The following functions are not supported when using Mac OS X v.10.2.x to 10.2.4:
  - Duplex Printing
  - Photo Optimizer PRO

## Additional Systems Requirements for User's Guide

- Pentium®, 75 MHz equivalent or higher processor (Pentium®, 133MHz equivalent or higher processor recommended)
- 2x or higher CD-ROM drive (4x or higher recommended)
- 20 MB of available hard-disk space
- Microsoft Internet Explorer 5.0 or later

# **▲** Safety Precautions

Please read the safety warnings and cautions provided in this manual to ensure that you use your printer safely. Do not attempt to use printer in any way not described in this manual.

**Warning** You may cause an electric shock/fire or damage the printer if you ignore any of these safety precautions.

| Choosing a location     | Do not place the printer close to flammable solvents such as alcohol or thinners.                                                                                                    |  |  |  |
|-------------------------|----------------------------------------------------------------------------------------------------|--|--|--|
| Power supply            | Never attempt to plug in or unplug the printer from the power supply when your hands are wet.                                                                                                    |  |  |  |
|                         | Always push the plug all the way into the power outlet.                                                                                                    |  |  |  |
|                         | Never damage, modify, stretch or excessively bend or twist the power cord.  Do not place heavy objects on the power cord.                                                                                                    |  |  |  |
|                         | Never plug the printer into a power socket that is shared with other equipment (extension lead/cord, 2- or 3-way adapter, etc.).                                                                                                    |  |  |  |
|                         | Never use the printer if the power cord is bundled or knotted.                                                                                                    |  |  |  |
|                         | If you detect smoke, unusual smells or strange noises around the printer, immediately unplug the printer at the power supply and call for service.                                                                                                    |  |  |  |
|                         | Periodically, unplug the printer and use a dry cloth to wipe off any dust or dirt collected on the plug and the power outlet. If the printer is placed at a location exposed to a lot of dust, smoke, or high humidity, the dust collected on the plug absorbs moisture and may cause insulation failure and fire. |  |  |  |
| Cleaning the printer    | Use a damp cloth to clean the printer. Never use flammable solvents such as alcohol, benzene or thinners.                                                                                                    |  |  |  |
|                         | If flammable solvents come in contact with electrical components inside the printer, it could cause a fire or electric shock.                                                                                                    |  |  |  |
|                         | Always unplug the printer from the power outlet before cleaning the printer.                                                                                                    |  |  |  |
|                         | If you accidentally switch the printer on while cleaning it, you could injure yourself or damage the printer.                                                                                                    |  |  |  |
| Maintaining the printer | Do not attempt to disassemble or modify the printer. There are no user serviceable parts inside the printer.                                                                                                    |  |  |  |
|                         | The printer contains high-voltage components. Never attempt any maintenance procedure not described in this guide.                                                                                                    |  |  |  |
| Working around the      | Do not use flammable sprays near the printer.                                                                                                    |  |  |  |
| printer                 | This could cause a fire or electric shock if the spray comes into contact with electrical components inside the printer.                                                                                                    |  |  |  |

# **Caution** You may cause injury or damage the printer if you ignore any of these safety precautions.

| Choosing a location       | Do not install the printer in a location that is unstable or subject to excessive vibration.                                                                                                   |
|---------------------------|----------------------------------------------------------------------------------------------------|
|                           | Do not install the printer in locations that are very humid or dusty, in direct sunlight, outdoors, o close to a heating source.                                                               |
|                           | To avoid the risk of fire or electric shocks, install the printer in a location with an ambient temperature range of 5°C to 35°C (41°F to 95°F) and humidity of 10% to 90% (condensation free) |
|                           | Do not place the printer on a thick rug or carpet.                                                                                                    |
|                           | When moving the printer, carry the printer at both ends.                                                                                                    |
| Power supply              | Ensure that the area around the power outlet is kept clear at all times so you can easily unplug the power cord if necessary.                                                                  |
|                           | Never remove the plug by pulling on the cord.                                                                                                    |
|                           | Do not use an extension lead/ cord.                                                                                                    |
|                           | Never use a power supply source other than the one rated for the printer in the country where you purchased the printer.  AC 100-127 V, 50/60 Hz AC 220-240 V, 50/60 Hz                        |
| Working around the        | Never put your hands or fingers in the printer while it is printing.                                                                                                    |
| printer                   | Do not place metal objects (paper clips, staples, etc.) or containers of flammable solvents (alcohol, thinners, etc.) on top of the printer.                                                   |
|                           | If any foreign object (metal or liquid) fall into the printer, unplug the power cord and call for service.                                                                                     |
| Print heads and ink tanks | For safety reasons store print heads and ink tanks out of the reach of small children.  If a child ingests any ink, consult a doctor immediately.                                              |
|                           | Do not shake print heads or ink tanks.  Ink may leak out and stain clothing or the surrounding area.                                                                                           |
|                           | Never touch the electrical contacts on a print head after printing.  The metal parts may be very hot and could cause burns.                                                                    |
|                           |                                                                                                    |

# **Regulatory Information**

### Color Printer Model: K10231 (i860)

This device complies with Part 15 of the FCC Rules. Operation is subject to the following two conditions: (1) This device may not cause harmful interference, and (2) this device must accept any interference received, including interference that may cause undesired operation.

Note: This equipment has been tested and found to comply with the limits for a Class B digital device, pursuant to Part 15 of the FCC Rules. These limits are designed to provide reasonable protection against harmful interference in a residential installation. This equipment generates, uses and can radiate radio frequency energy and, if not installed and used in accordance with the instructions, may cause harmful interference to radio communications. However, there is no guarantee that interference will not occur in a particular installation. If this equipment does cause harmful interference to radio or television reception, which can be determined by turning the equipment off and on, the user is encouraged to try to correct the interference by one or more of the following measures:

- · Reorient or relocate the receiving antenna.
- · Increase the separation between the equipment and receiver.
- Connect the equipment into an outlet on a circuit different from that to which the receiver is connected.
- Consult the dealer or an experienced radio/TV technician for help.

Use of a shielded cable is required to comply with Class B limits in Subpart B of Part 15 of the FCC Rules.

Do not make any changes or modifications to the equipment unless otherwise specified in the manual. If such changes or modifications should be made, you could be required to stop operation of the equipment.

Canon U.S.A., Inc. One Canon Plaza Lake Success, NY 11042 1-516-328-5600

## **Canadian Radio Interference Regulations**

This digital apparatus does not exceed Class B limits for radio noise emissions from a digital apparatus as set out in the interference-causing equipment standard entitled "Digital Apparatus", ICES-003 of the Industry Canada.

Cet appareil numérique respecte les limites de bruits radio éléctiques applicables aux appareils numériques de Classe B prescrites dans la norme sur le matériel brouilleur: "Appareils Numériques", NMB-003 édictée par l'Industrie Canada.

# Canon Printer and Scanner Limited Warranty --- (USA Only)

The limited warranty set forth below is given by Canon U.S.A., Inc. ("Canon USA") with respect to the new or refurbished Canon-brand printer or scanner (each a "Product") packaged with this limited warranty, when purchased and used in the United States only.

The Product is warranted against defects in materials and workmanship under normal use and service (a) for a period of one (1) year from the date of original purchase when delivered to you in new condition in its original container or (b) for 90 days from the date of original purchase for refurbished Products. Defective parts or a defective Product returned to a Canon USA repair facility or a Canon USA Authorized Service Facility ("ASF"), and proven to be defective upon inspection, will be repaired, exchanged for new or comparable rebuilt parts, or exchanged for a refurbished Product, as determined by the Canon USA repair Facility or the ASF. Warranty repair or replacement shall not extend the original warranty period of the Product. This warranty does not cover any accessories, or any consumables, such as paper or ink cartridges, as to which there shall be no warranty or replacement.

This limited warranty shall only apply if the Product is used in conjunction with compatible computer equipment and software. Canon shall have no responsibility for such items except for compatible Canon brand peripheral equipment covered by a separate warranty ("Separate Warranty"). Repairs of such Canon brand peripheral equipment shall be governed by the terms of the Separate Warranty. Non-Canon brand equipment and software that may be distributed with the Product are sold "as is" and without warranty of any kind by Canon USA, including any implied warranty regarding merchantability or fitness for a particular purpose, and all such warranties are disclaimed. The sole warranty, if any, with respect to such non-Canon brand items is given by the manufacturer or producer thereof.

This limited warranty covers all defects encountered in normal use of the Product and does not apply in the following cases:

- (a) Loss of or damage to the Product due to abuse, neglect, mishandling, improper packaging by you, alteration, accident, electrical current fluctuations, improper use, failure to follow operating or maintenance instructions, or environmental conditions prescribed in Canon USA's user's manual or other documentation, or services performed by someone other than a Canon USA repair facility or its ASF. Without limiting the foregoing, dropping the Product, scratches, and abrasions will be presumed to have resulted from misuse, abuse or failure to operate the Product as set forth in the operating instructions.
- (b) Use of parts or supplies (other than those sold by Canon USA) that cause damage to the Product or cause abnormally frequent service calls or service problems.
- (c) If the Product has had it serial number or dating defaced, altered or removed.

ANY SYSTEM SOFTWARE (WHETHER FACTORY LOADED ON THE PRODUCT OR CONTAINED ON THE SOFTWARE DISKETTES OR CD-ROM'S ENCLOSED WITH, OR ACCOMPANYING, THE PRODUCT), AND ANY UTILITY SOFTWARE, DISTRIBUTED WITH OR FOR THE PRODUCT, IS SOLD "AS IS" AND WITHOUT WARRANTY BY CANON. THE SOLE WARRANTY WITH RESPECT TO SUCH SOFTWARE IS CONTAINED IN THE SOFTWARE MANUFACTURER'S LICENSE AGREEMENT DISTRIBUTED THEREWITH, INCLUDING ANY LIMITATIONS AND DISCLAIMERS THEREON. PLEASE CONTACT CANON IMMEDIATELY IF YOU HAVE NOT RECEIVED A COPY OF THE SOFTWARE MANUFACTURER'S LICENSE AGREEMENT.

NO IMPLIED WARRANTY, INCLUDING ANY IMPLIED WARRANTY OF MERCHANTABILITY OR FITNESS FOR A PARTICULAR PURPOSE, APPLIES TO THE PRODUCT AFTER THE APPLICABLE PERIOD OF THE EXPRESS LIMITED WARRANTY STATED ABOVE, AND NO OTHER EXPRESS WARRANTY OR GUARANTY, EXCEPT AS MENTIONED ABOVE, GIVEN BY ANY PERSON OR ENTITY WITH RESPECT TO THE PRODUCT SHALL BIND CANON USA, OR ITS ASF. (SOME STATES DO NOT ALLOW LIMITATIONS ON HOW LONG AN IMPLIED WARRANTY LASTS, SO THE ABOVE LIMITATION MAY NOT APPLY TO YOU.) CANON USA SHALL NOT BE LIABLE FOR LOSS OF REVENUES OR PRÓFITS, INCONVENIENCE, EXPENSE FOR SUBSTITUTE EQUIPMENT OR SERVICE, STORAGE CHARGES, LOSS OR CORRUPTION OF DATA, OR ANY OTHER SPECIAL, INCIDENTAL OR CONSEQUENTIAL DAMAGES CAUSED BY THE USE, MISUSE, OR INABILITY TO USE THE PRODUCT REGARDLESS OF THE LEGAL THEORY ON WHICH THE CLAIM IS BASED, AND EVEN IF CANON USA OR ITS ASF HAS BEEN ADVISED OF THE POSSIBILITY OF SUCH DAMAGES. NOR SHALL RECOVERY OF ANY KIND AGAINST CANON USA OR ITS ASF BE GREATER IN AMOUNT THAN THE PURCHASE PRICE OF THE PRODUCT CAUSING THE ALLEGED DAMAGE. WITHOUT LIMITING THE FOREGOING, YOU ASSUME ALL RISK AND LIABILITY FOR LOSS, DAMAGE OR INJURY TO YOU AND YOUR PROPERTY AND TO OTHERS AND THEIR PROPERTY ARISING OUT OF THE POSSESSION, USE, MISUSE, OR INABILITY TO USE THE PRODUCT SOLD BY CANON USA NOT CAUSED SOLELY AND DIRECTLY BY THE NEGLIGENCE OF CANON USA, OR ITS ASF. (SOME STATES DO NOT ALLOW THE EXCLUSION OR LIMITATION OF INCIDENTAL OR CONSEQUENTIAL DAMAGES. SO THE ABOVE EXCLUSION OR LIMITATION MAY NOT APPLY TO YOU.) THIS LIMITED WARRANTY SHALL NOT EXTEND TO ANYONE OTHER THAN THE ORIGINAL PURCHASER OF THE PRODUCT OR THE PERSON FOR WHOM IT WAS PURCHASED AS A GIFT, AND STATES YOUR EXCLUSIVE REMEDY.

## **Appendix**

Canon offers a full range of customer technical support\* options:

- For interactive troubleshooting, e-mail technical support, the latest driver downloads and answers to frequently asked questions (www.canontechsupport.com)
- Automated interactive telephone support on most current products 24 hours, 7 days a week (1-800-423-2366)
- 24-hour, Fax-On-Demand System for product specifications and technical information (1-800-526-4345)
- Free live technical support Monday—Saturday (excluding holidays) for products still under warranty (1-757-413-2848)
- The location of the ASF nearest you (1-800-423-2366, select "automated support options")
- TDD (Telephone Device for the Deaf) (1-866-251-3752)

If the problem cannot be corrected by using one of the above technical support options, repair options are available at the time of your call to the Free live technical support number above or via the website at www.canontechsupport.com

This limited warranty gives you specific legal rights, and you may also have other rights, which vary from state to state.

\* Support program specifics are subject to change without notice.

Canon U.S.A., Inc. One Canon Plaza Lake Success, NY 11042 USA

Canon is a registered trademark of Canon Inc.

# Index

| A                                                                                                    |
|----------------------------------------------------------------------------------------------------|
| Accessing the Printer Driver                                                                                                    |
| В                                                                                                    |
| Balloon Help       3         BCI-3eBK Black       45         BCI-6BK Black       45         BCI-6C Cyan       45         BCI-6M Magenta       45         BCI-6Y Yellow       45         BJ Print Monitor       69         BJ Printer Driver Systems Requirements       82         BJ Status Monitor       65, 69         Borderless (full)       41, 44         Borderless Printing       35, 37, 39, 42, 68         Bubble Jet Direct       13 |
| C                                                                                                    |
| Camera Direct Print                                                                                                    |
| D                                                                                                    |
| Deep Cleaning       58, 59         Digital camera       13         Digital video camcorder       13         Driver       saving setting       32         settings       9         uninstalling       75                                                                                                    |
| E                                                                                                    |
| Easy-PhotoPrint       37, 39, 42         Easy-WebPrint       37         Examining the Nozzle Check Pattern       52         Exif 2.2       38         Exif Print       37, 38                                                                                                    |

| G                                                                        |     |
|--------------------------------------------------------------------------|-----|
| Glossy Photo Paper                                                       | . 7 |
| Н                                                                        |     |
| Handling Error Messages                                                  | . 3 |
| I                                                                        |     |
| ImageBrowser                                                             |     |
| L                                                                        |     |
| Load Limit Mark                                                          |     |
| M                                                                        |     |
| Matte Photo Paper Media                                                  |     |
| specialtyto avoid                                                        |     |
| Media Type                                                               | 14  |
| N                                                                        | 42  |
| Nozzle Check                                                             | 52  |
| 0                                                                        |     |
| Opening the Printer Properties Dialog Box Directly from th<br>Start Menu |     |
| Opening the Printer Properties Dialog Box from Your Application Program  |     |
| P                                                                        |     |
| Page Setup                                                               |     |
| Page Setup dialog box                                                    |     |
| Paper feed roller         7           Paper Jams         7               |     |
| Paper Rest Load Limit                                                    |     |
| Paper Size                                                               |     |
| Photo Noise Reduction                                                    | 30  |
| Photo Optimizer PRO                                                      |     |
| Photo Paper Plus Glossy                                                  |     |
| Photo Paper Pro                                                          | . 7 |

## Index

| Photo Paper Tray       17         PhotoRecord       37         PhotoStitch       37         POWER button       3         POWER lamp       3         POWER/ERROR lamp       72         Print dialog box       8, 11         Print Head Alignment       61, 63         Print Head Cleaning       55         Print Head Deep Cleaning       58         print head holder       47         Print Media to Avoid       4         Print Quality       9, 26, 67 |
|----------------------------------------------------------------------------------------------------|
| Print Quality is Poor or Contains Errors                                                                                                    |
| Printing Borderless Photographs with Macintosh                                                                                                    |
| R                                                                                                    |
| Recalling Driver Settings       32         Regulatory Information       86         Replacing an Ink Tank       45, 50         RESUME/CANCEL button       10                                                                                                    |
| \$                                                                                                    |
| Safety Precautions84Saving Driver Setting32Specialty Media7Specifications81                                                                                                    |
| T                                                                                                    |
| T Tech support                                                                                                    |
| Tech support                                                                                                    |

| V                                                                 |    |
|-------------------------------------------------------------------|----|
| Vivid Photo                                                       | 29 |
| W                                                                 |    |
| Warranty<br>When Printing Becomes Faint or Colors are Incorrect . |    |
| Z                                                                 |    |
| ZoomBrowser EX                                                    | 37 |

Free Manuals Download Website

http://myh66.com

http://usermanuals.us

http://www.somanuals.com

http://www.4manuals.cc

http://www.manual-lib.com

http://www.404manual.com

http://www.luxmanual.com

http://aubethermostatmanual.com

Golf course search by state

http://golfingnear.com

Email search by domain

http://emailbydomain.com

Auto manuals search

http://auto.somanuals.com

TV manuals search

http://tv.somanuals.com